# ΟΔΗΓΟΣ ΑΝΑΖΗΤΗΣΗΣ ΒΙΒΛΙΟΓΡΑΦΙΑΣ

ΑΘΗΝΑ, ΝΟΕΜΒΡΙΟΣ 2022

## **ΟΔΗΓΟΣ ΑΝΑΖΗΤΗΣΗΣ ΒΙΒΛΙΟΓΡΑΦΙΑΣ**

ΕΠΙΜΕΛΕΙΑ: ΛΑΜΠΡΙΝΗ ΝΤΟΚΑ ΣΠΟΥΔΑΣΤΗΡΙΟ ΟΔΟΝΤΙΑΤΡΙΚΗΣ ΣΧΟΛΗΣ ΒΙΒΛΙΟΘΗΚΗ ΕΠΙΣΤΗΜΩΝ ΥΓΕΙΑΣ ΕΘΝΙΚΟ ΚΑΙ ΚΑΠΟΔΙΣΤΡΙΑΚΟ ΠΑΝΕΠΙΣΤΗΜΙΟ ΑΘΗΝΩΝ

Τελευταία αναθεώρηση: Μάρτιος 2023

## **Συντομογραφίες**

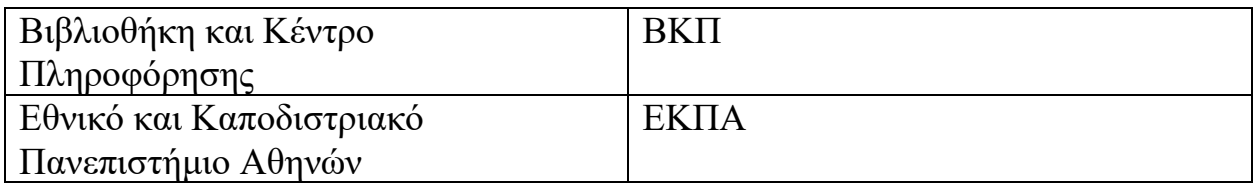

## Contents

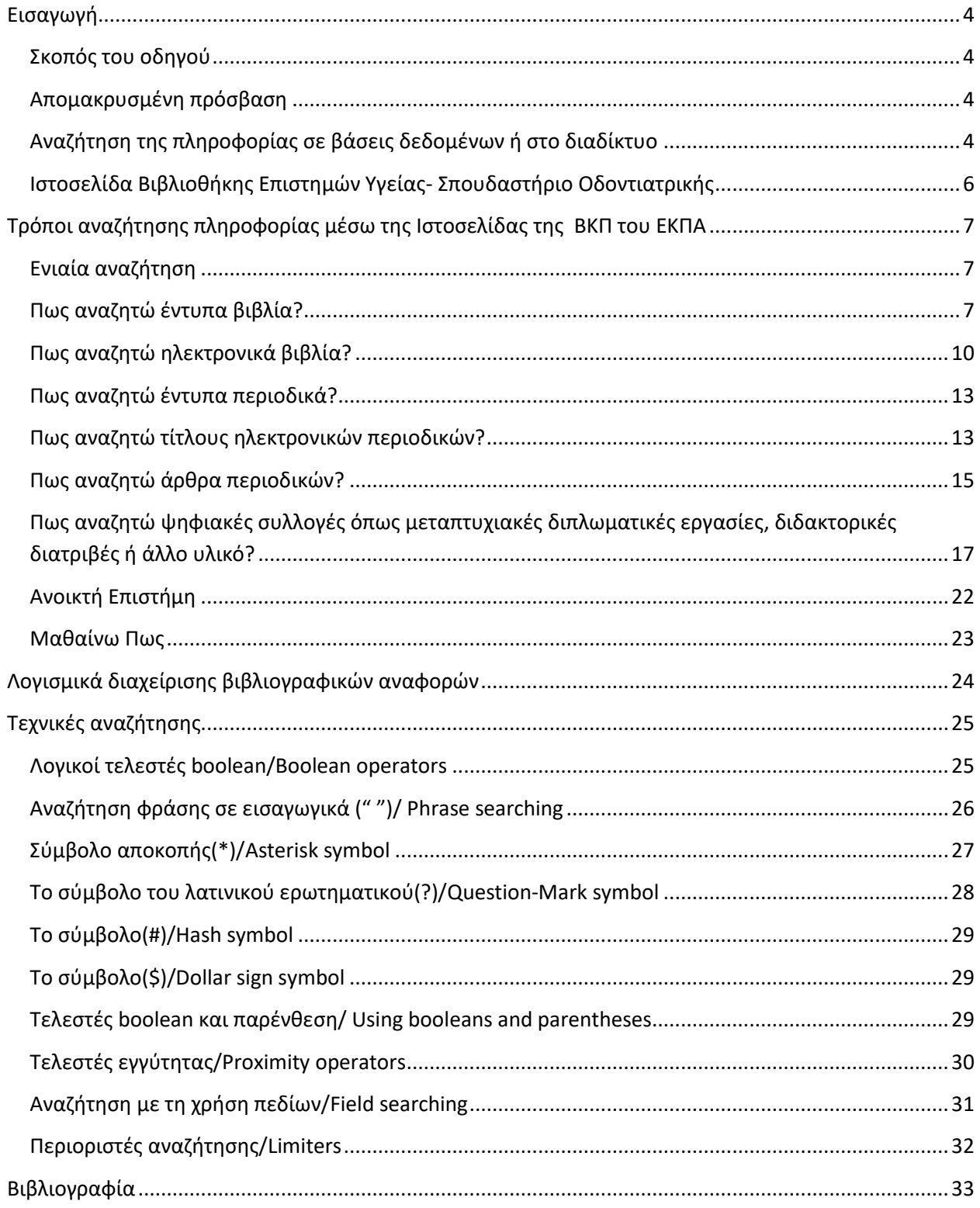

## <span id="page-4-0"></span>**Εισαγωγή**

## <span id="page-4-1"></span>**Σκοπός του οδηγού**

Σκοπός αυτού του οδηγού είναι:

1) Να ενημερώσει τους χρήστες για τους τρόπους που μπορούν να πραγματοποιήσουν αναζήτηση σε ηλεκτρονικό υλικό μέσω της Ιστοσελίδας της ΒΚΠ του ΕΚΠΑ (www.lib.uoa.gr)

2) Να ενημερώσει τους χρήστες για τεχνικές αναζήτησης σε βάσεις δεδομένων

## <span id="page-4-2"></span>**Απομακρυσμένη πρόσβαση**

Η πρόσβαση στο πλήρες κείμενο των ηλεκτρονικών πηγών, του Πανεπιστημίου Αθηνών που υπάρχει ενεργή συνδρομή, γίνεται είτε με φυσική παρουσία στο χώρο του Πανεπιστημίου είτε με απομακρυσμένη πρόσβαση εκτός του χώρου του Πανεπιστημίου με τη χρήση του ιδρυματικού λογαριασμού του χρήστη στο ΕΚΠΑ. Πληροφορίες για την απομακρυσμένη πρόσβαση στις ηλεκτρονικές βιβλιοθήκες του ΕΚΠΑ θα βρείτε [εδώ](http://www.lib.uoa.gr/access.html) .

## <span id="page-4-3"></span>**Αναζήτηση της πληροφορίας σε βάσεις δεδομένων ή στο διαδίκτυο**

Προτιμώ να αναζητήσω την πληροφορία σε βάσεις δεδομένων ή στο διαδίκτυο (π.χ.Google, Yahoo)?

#### **Βάσεις Δεδομένων**

Προτιμήστε να πραγματοποιήσετε την αναζήτησή σας σε βάσεις δεδομένων. Μια βάση δεδομένων μπορεί να περιέχει επιστημονικά περιοδικά, υλικό αξιολογημένο από κριτές (peerreviewed), ηλεκτρονικά βιβλία, λεξικά, διδακτορικές διατριβές κ.ά. Το περιεχόμενο μιας βάσης δεδομένων μπορεί να είναι διαθέσιμο είτε με ανοικτή πρόσβαση είτε με συνδρομή.

Οι βάσεις δεδομένων μπορεί να περιέχουν:

- Πληροφορία η οποία έχει δημιουργηθεί από επιστήμονες
- Πληροφορία που είναι οργανωμένη και μπορεί να ευρετηριασθεί π.χ. υπό τον συγγραφέα, υπό τον τίτλο κ.ά.
- Πληροφορία της οποίας τα αποτελέσματα μπορούν να περιοριστούν με διάφορα κριτήρια όπως χρονολογία δημοσίευσης, επιστημονικός κλάδος κ.ά.
- Πληροφορία υψηλής ποιότητας που έχει αξιολογηθεί από κριτές (peer-reviewed process)

Σε αυτή την περίπτωση η πληροφορία ελέγχεται και αξιολογείται από επιστήμονες για την πρωτοτυπία, την εγκυρότητα, την ποιότητα αλλά και την αξιοπιστία πριν από τη δημοσίευσή της σε επιστημονικά περιοδικά

#### **Διαδίκτυο**

Το διαδίκτυο παρέχει τη δυνατότητα αναζήτησης και εύρεσης τεράστιου όγκου πληροφοριών. Ωστόσο, θα πρέπει να υπάρχει προσοχή με την αναζήτηση πληροφορίας στο διαδίκτυο (π.χ. Google, Yahoo) καθώς:

- Οποιοσδήποτε επιθυμεί μπορεί να ανεβάσει πληροφορίες στο διαδίκτυο
- Πολλές φορές δεν αξιολογείται η ποιότητα, η εγκυρότητα και η αξιοπιστία της πληροφορίας
- Δύσκολα μπορεί κάποιος να περιορίσει τα αποτελέσματα σε υλικό που έχει αξιολογηθεί από κριτές (peer-reviewed)
- Το περιεχόμενο μπορεί να είναι προσωρινό ή παραπλανητικό και με αυτό τον τρόπο να οδηγήσει τον ερευνητή σε λανθασμένα συμπεράσματα

## <span id="page-6-0"></span>**Ιστοσελίδα Βιβλιοθήκης Επιστημών Υγείας- Σπουδαστήριο Οδοντιατρικής**

Πληροφορίες, Χρήσιμες Πηγές (π.χ. [πηγές ελεύθερης πρόσβασης,](http://healthsci.lib.uoa.gr/spoydastirio-odontiatrikis/chrisimes-piges/piges-eleytheris-prosbasis.html) [πηγές με συνδρομή\)](http://healthsci.lib.uoa.gr/spoydastirio-odontiatrikis/chrisimes-piges/piges-me-syndromi.html), Χρήσιμους Οδηγούς (π.χ. [σύντομος οδηγός αναζήτησης τεκμηρίων στον OPAC,](http://healthsci.lib.uoa.gr/fileadmin/user_upload/ODIGIES_ANAZITISIS_YLIKOY.pdf) [θεματικές](http://healthsci.lib.uoa.gr/fileadmin/user_upload/images_lamprini/THEMATIKES_EPIKEFALIDES.pdf)  [επικεφαλίδες,](http://healthsci.lib.uoa.gr/fileadmin/user_upload/images_lamprini/THEMATIKES_EPIKEFALIDES.pdf) [εισαγωγή στη συστηματική ανασκόπηση και τη μετα-ανάλυση\)](http://healthsci.lib.uoa.gr/fileadmin/user_upload/images_lamprini/EISAGOGI_STI_SYSTIMATIKI_ANASKOPISI_KAI_TI_META-ANALYSI.pdf) καθώς και άλλο βοηθητικό υλικό σχετικά με το Σπουδαστήριο Οδοντιατρικής μπορείτε να βρείτε στην Ιστοσελίδα της Βιβλιοθήκης Επιστημών Υγείας <http://healthsci.lib.uoa.gr/> επιλέγοντας το tab Σπουδαστήριο Οδοντιατρικής από το menu

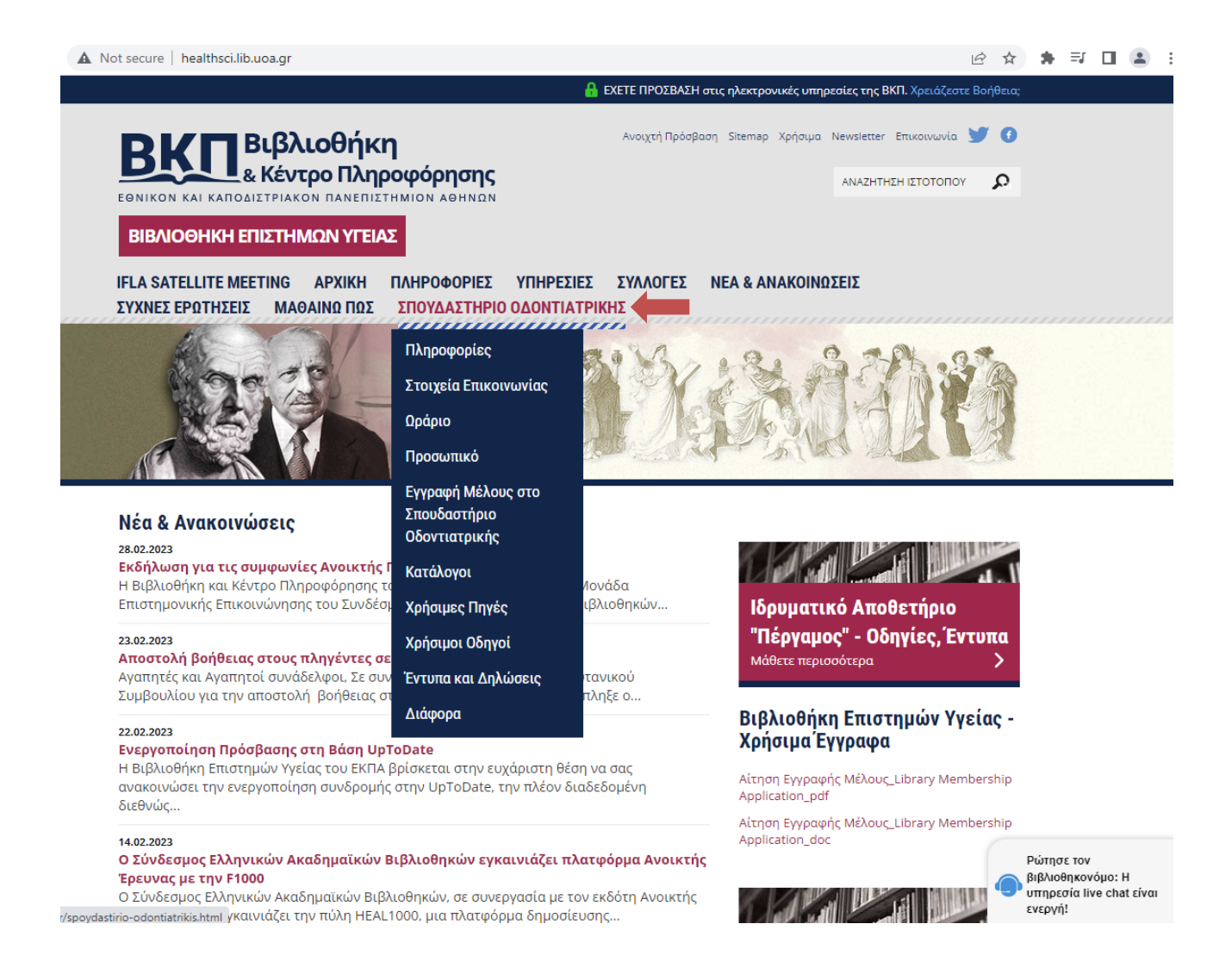

## <span id="page-7-0"></span>**Τρόποι αναζήτησης πληροφορίας μέσω της Ιστοσελίδας της ΒΚΠ του ΕΚΠΑ**

## <span id="page-7-1"></span>**Ενιαία αναζήτηση**

Η υπηρεσία ενιαίας αναζήτησης προσφέρει τη δυνατότητα ενιαίας πλοήγησης σε ηλεκτρονικό υλικό (βιβλιογραφικές βάσεις, ηλεκτρονικά βιβλία, ηλεκτρονικά περιοδικά, τίτλους ηλεκτρονικών περιοδικών, άρθρα περιοδικών κ.λ.π.) που υπάρχει ενεργή συνδρομή.

Για να έχετε πρόσβαση στις Υπηρεσίες Ενιαίας Αναζήτησης:

- 1. Επιλέξτε την ιστοσελίδα της [ΒΚΠ του ΕΚΠΑ](http://www.lib.uoa.gr/)
- 2. Στη συνέχεια επιλέξτε το tab ΥΠΗΡΕΣΙΕΣ από το menu
- 3. Πατήστε το tab Ενιαία αναζήτηση (υποκατηγορία του tab ΥΠΗΡΕΣΙΕΣ)

## <span id="page-7-2"></span>**Πως αναζητώ έντυπα βιβλία?**

Στον κατάλογο OPAC μπορείτε να αναζητήσετε με λέξεις-κλειδιά, έντυπο υλικό που βρίσκεται είτε σε Βιβλιοθήκες του ΕΚΠΑ είτε σε Βιβλιοθήκες άλλων Ακαδημαϊκών Ιδρυμάτων της Ελλάδας. Οδηγίες αναζήτησης στον Κατάλογο OPAC θα βρείτε [εδώ.](http://healthsci.lib.uoa.gr/fileadmin/user_upload/ODIGIES_ANAZITISIS_YLIKOY.pdf)

Το προσωπικό του Σπουδαστηρίου Οδοντιατρικής, έχει καταχωρήσει τα βιβλιογραφικά στοιχεία του έντυπου υλικού που διαθέτει το Σπουδαστήριο ώστε να μπορούν να αναζητηθούν από το κοινό.

Για αναζήτηση στον ανοικτό δημόσιο κατάλογο OPAC:

- 1. Επιλέξτε την ιστοσελίδα της [ΒΚΠ του ΕΚΠΑ](http://www.lib.uoa.gr/)
- 2. Στη συνέχεια επιλέξτε το tab ΥΠΗΡΕΣΙΕΣ από το menu
- 3. Πατήστε το tab Κατάλογος OPAC (υποκατηγορία του tab ΥΠΗΡΕΣΙΕΣ)
- 4. Τέλος, πατήστε Σύνδεση στον ΟΡΑC

ή

- 1. Επιλέξτε την ιστοσελίδα της [ΒΚΠ του ΕΚΠΑ](http://www.lib.uoa.gr/)
- 2. Στην Αρχική Σελίδα, Επιλέξτε κατάλογο: ΚΑΤΑΛΟΓΟΣ (OPAC) ΕΚΠΑ ή ΕΝΙΑΙΑ ΑΝΑΖΗΤΗΣΗ
- 3. Πραγματοποιήστε αναζήτηση χρησιμοποιώντας λέξεις-κλειδιά στο πεδίο: Θέμα αναζήτησης

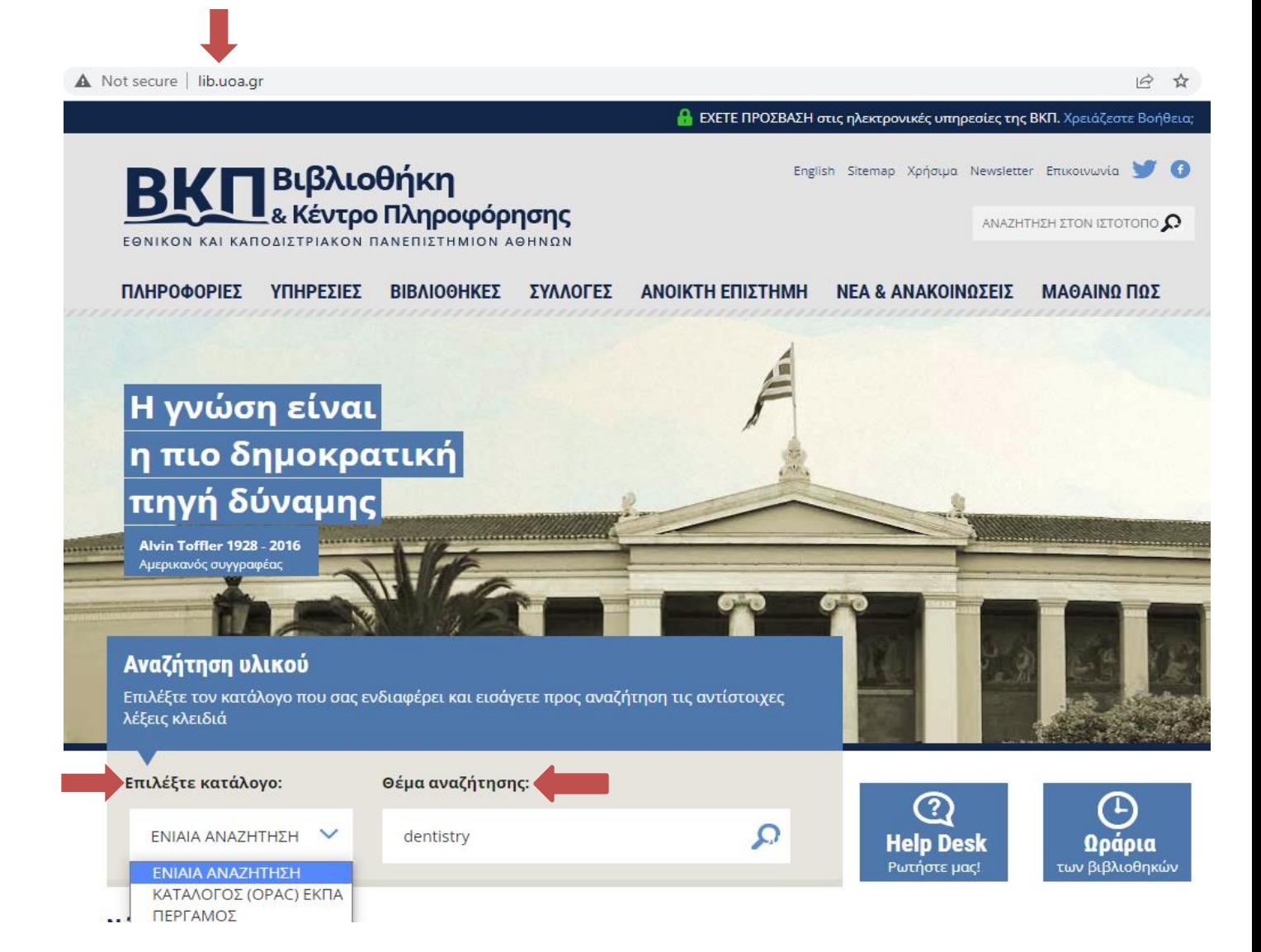

Εάν επιλέξετε την ΕΝΙΑΙΑ ΑΝΑΖΗΤΗΣΗ, σας δίνεται η δυνατότητα να περιορίσετε τα αποτελέσματά σας και να αναζητήσετε υλικό στον κατάλογο OPAC, επιλέγοντας Library Catalog στο πεδίο: Σύνθετη Αναζήτηση

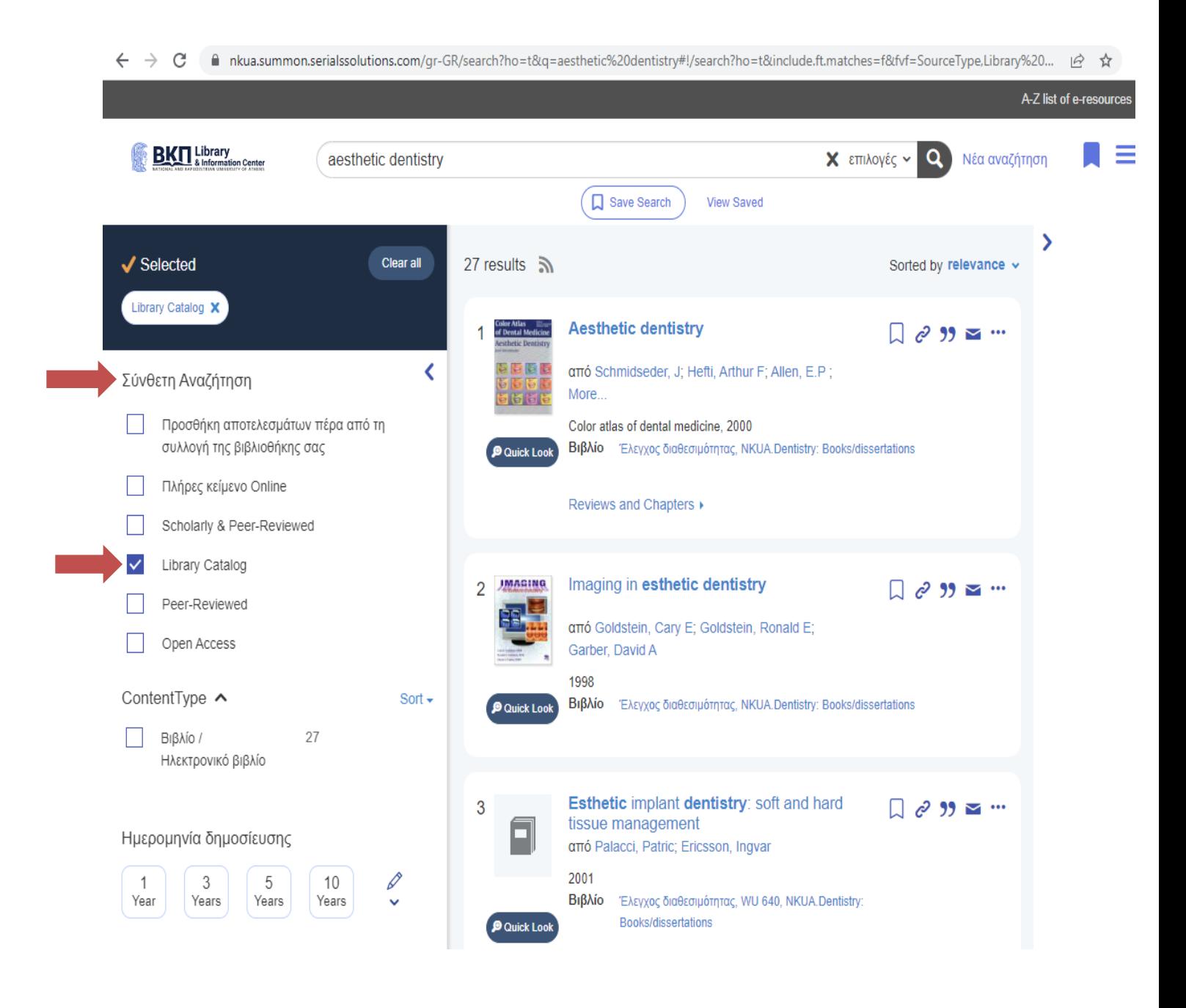

## <span id="page-10-0"></span>**Πως αναζητώ ηλεκτρονικά βιβλία?**

Για αναζήτηση ηλεκτρονικών βιβλίων:

- 1. Επιλέξτε την ιστοσελίδα της [ΒΚΠ του ΕΚΠΑ](http://www.lib.uoa.gr/)
- 2. Στη συνέχεια επιλέξτε το tab ΣΥΛΛΟΓΕΣ από το menu
- 3. Πατήστε το tab Βιβλία (υποκατηγορία του tab ΣΥΛΛΟΓΕΣ). Εδώ θα βρείτε πληροφορίες για ηλεκτρονικά αλλά και για έντυπα βιβλία.

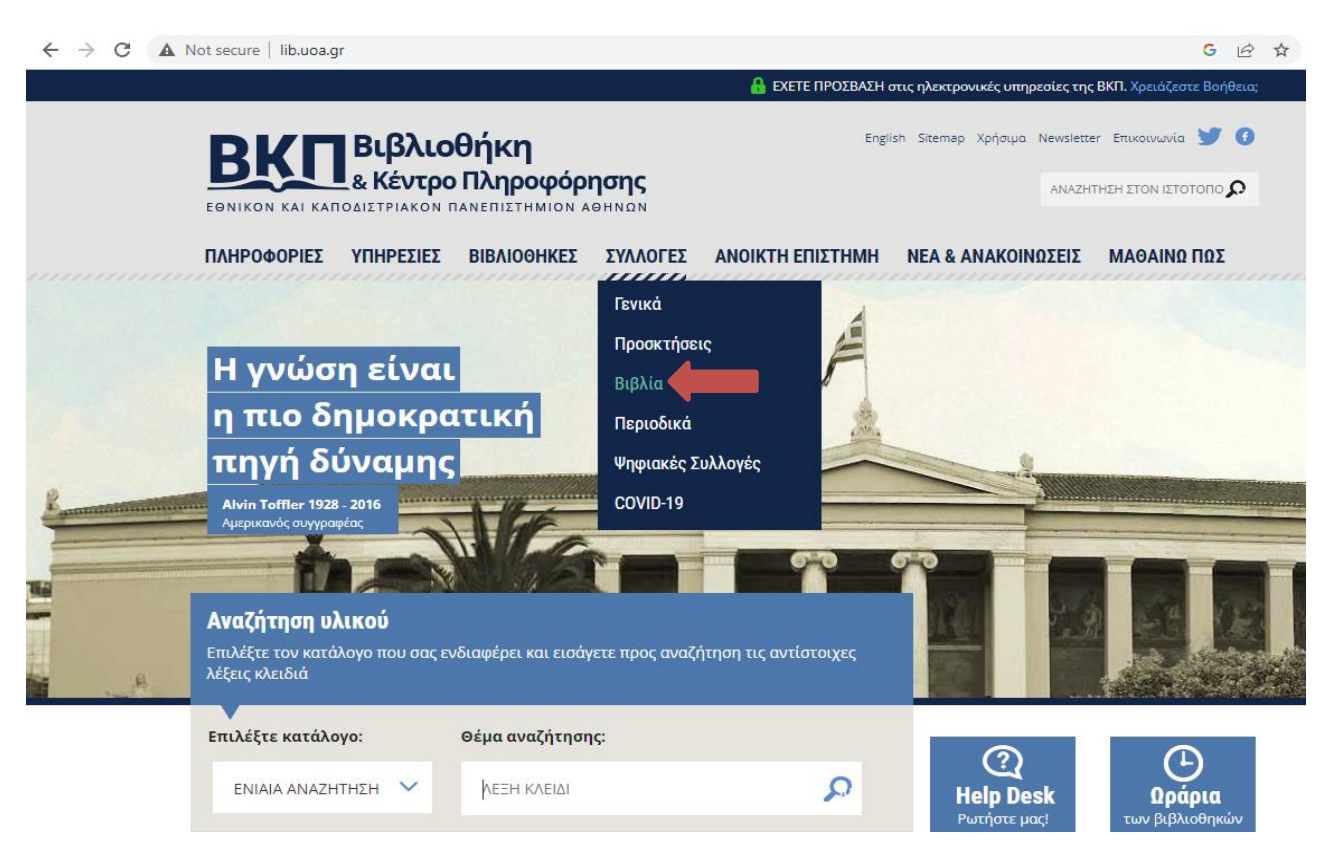

ή

- 1. Επιλέξτε την ιστοσελίδα της [ΒΚΠ του ΕΚΠΑ](http://www.lib.uoa.gr/)
- 2. Στην Αρχική Σελίδα, Επιλέξτε κατάλογο: ΕΝΙΑΙΑ ΑΝΑΖΗΤΗΣΗ
- 3. Πραγματοποιήστε αναζήτηση χρησιμοποιώντας λέξεις-κλειδιά στο πεδίο: Θέμα αναζήτησης

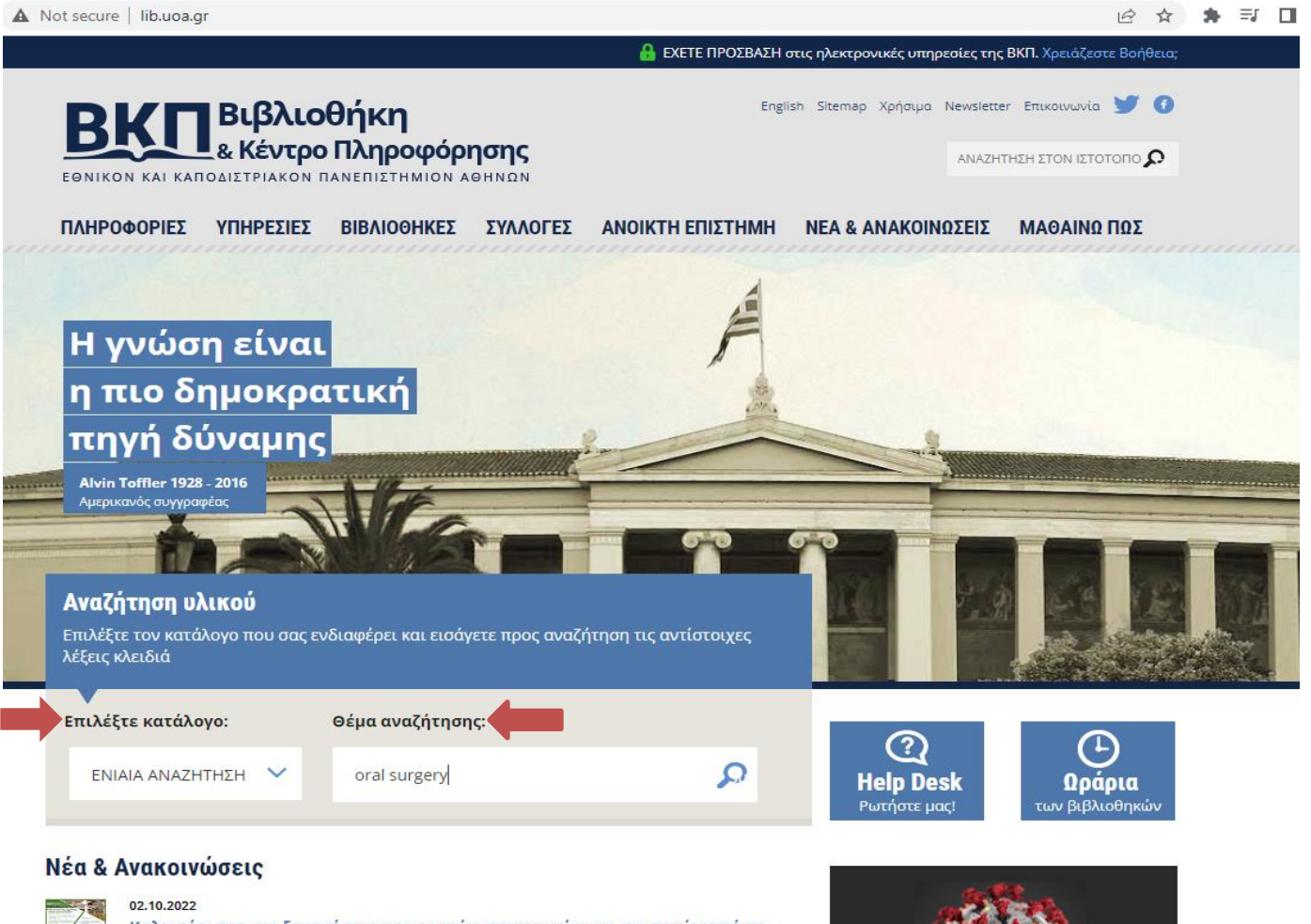

Καλωσόρισμα και ξεναγήσεις πρωτοετών φοιτητριών και φοιτητών από τη Βιβλιοθήκη Φιλοσοφικής Σχολής (10-14 Οκτωβρίου)

Αγαπητή πρωτοετή φοιτήτρια, αγαπητέ πρωτοετή φοιτητή, Το προσωπικό της Βιβλιοθήκης της Φιλοσοφικής Σχολής σε συγχαίρει για την επιτυχία σου και σε...

**COVID-19** Ελεύθερες πηγές λόγω της πανδημίας κ

Στα αποτελέσματα της αναζήτησης, σας δίνεται η δυνατότητα να περιορίσετε τα αποτελέσματα επιλέγοντας Βιβλίο/Ηλεκτρονικό βιβλίο στο πεδίο: Content Type

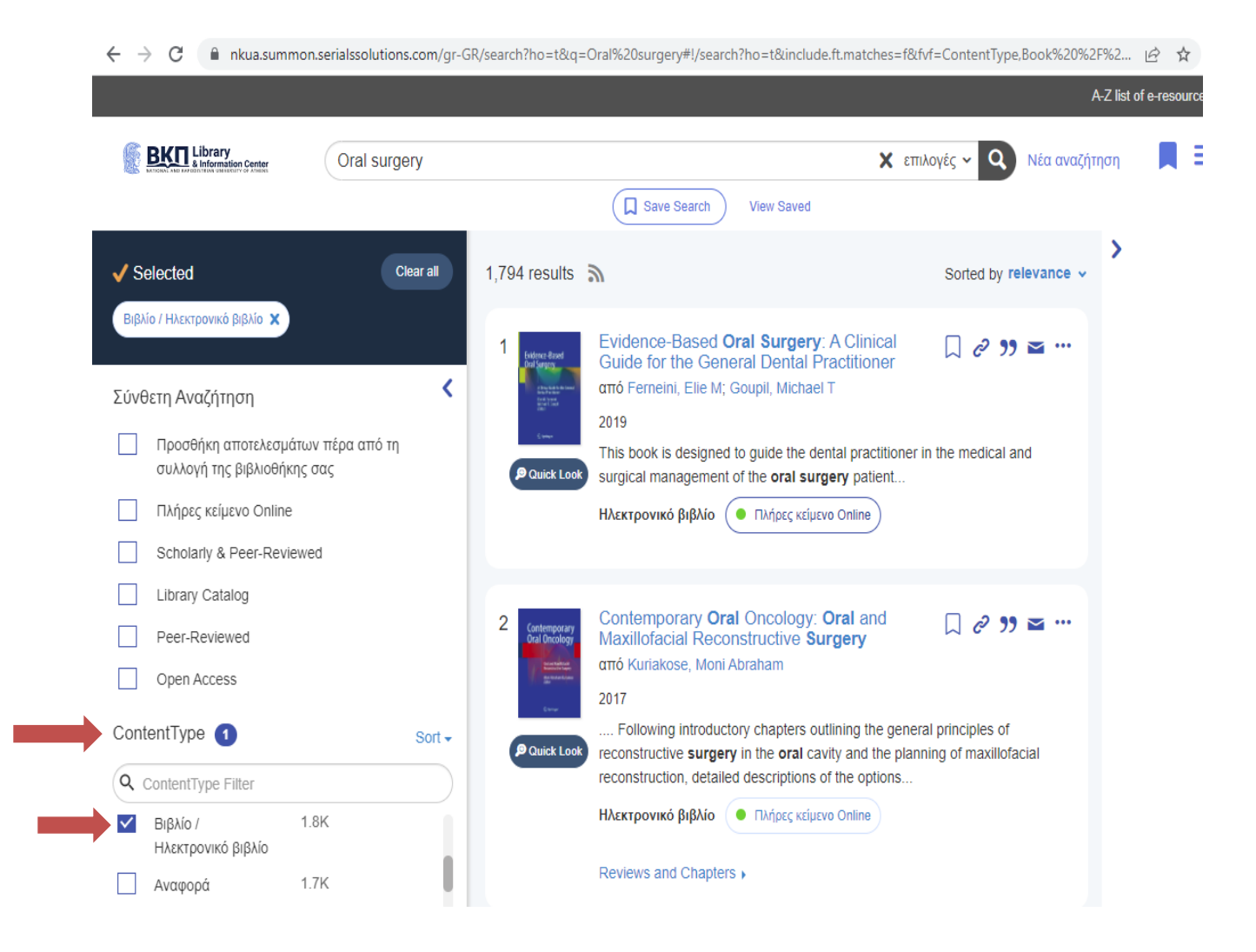

## <span id="page-13-0"></span>**Πως αναζητώ έντυπα περιοδικά?**

Για αναζήτηση έντυπων περιοδικών:

- 1. Επιλέξτε την ιστοσελίδα της [ΒΚΠ του ΕΚΠΑ](http://www.lib.uoa.gr/)
- 2. Στη συνέχεια επιλέξτε το tab ΣΥΛΛΟΓΕΣ από το menu
- 3. Πατήστε το tab Περιοδικά (υποκατηγορία του tab ΣΥΛΛΟΓΕΣ)
- 4. Στη συνέχεια επιλέξτε Κατάλογος Συνδρομών του ΕΚΠΑ σε Έντυπες Περιοδικές Εκδόσεις
- 5. Τέλος πατήστε Συνδεθείτε στον Κατάλογο (ο κατάλογος είναι σε διαδικασία ενημέρωσης)

## ή

- 1. Επιλέξτε την ιστοσελίδα της [ΒΚΠ του ΕΚΠΑ](http://www.lib.uoa.gr/)
- 2. Στη συνέχεια επιλέξτε το tab ΥΠΗΡΕΣΙΕΣ από το menu
- 3. Πατήστε το tab Κατάλογος OPAC (υποκατηγορία του tab ΥΠΗΡΕΣΙΕΣ)
- 4. Πατήστε [Σύνδεση στον OPAC](https://opac.seab.gr/search~S6*gre)
- 5. Επιλέξτε το tab Αναζήτηση Περιοδικών (ο κατάλογος είναι σε διαδικασία ενημέρωσης)

### ή

- 1. Επιλέξτε την ιστοσελίδα της [ΒΚΠ του ΕΚΠΑ](http://www.lib.uoa.gr/)
- 2. Στη συνέχεια επιλέξτε το tab ΒΙΒΛΙΟΘΗΚΕΣ από το menu
- 3. Πατήστε το tab Επιστημών Υγείας (υποκατηγορία του tab ΒΙΒΛΙΟΘΗΚΕΣ)
- 4. Πατήστε πάνω στην επιλογή [Επισκεφθείτε τον Ιστότοπο της Βιβλιοθήκης.](http://healthsci.lib.uoa.gr/) Στη νέα ιστοσελίδα επιλέξτε το tab Σπουδαστήριο Οδοντιατρικής από το menu
- 5. Επιλέξτε το tab Κατάλογοι (υποκατηγορία του tab Σπουδαστήριο Οδοντιατρικής). [Εδώ](http://healthsci.lib.uoa.gr/fileadmin/user_upload/katal._PERIOD_SYGKENTR_NOEM_2021.pdf) θα βρείτε τον κατάλογο περιοδικών του Σπουδαστηρίου

## <span id="page-13-1"></span>**Πως αναζητώ τίτλους ηλεκτρονικών περιοδικών?**

Για αναζήτηση τίτλων ηλεκτρονικών περιοδικών:

- 1. Επιλέξτε την ιστοσελίδα της [ΒΚΠ του ΕΚΠΑ](http://www.lib.uoa.gr/)
- 2. Στη συνέχεια επιλέξτε το tab ΣΥΛΛΟΓΕΣ από το menu
- 3. Πατήστε το tab Περιοδικά (υποκατηγορία του tab ΣΥΛΛΟΓΕΣ)
- 4. Επιλέξτε από την ιστοσελίδα Ηλεκτρονικά Περιοδικά HEAL-Link (συνδρομές)
- 5. Πατήστε στην επιλογή **[Κατάλογος Ηλεκτρονικών Περιοδικών HEAL-Link](https://www.heal-link.gr/%ce%b7%ce%bb%ce%b5%ce%ba%cf%84%cf%81%ce%bf%ce%bd%ce%b9%ce%ba%ce%ac-%cf%80%ce%b5%cf%81%ce%b9%ce%bf%ce%b4%ce%b9%ce%ba%ce%ac-%ce%b1%ce%bd%ce%ac-%cf%84%ce%af%cf%84%ce%bb%ce%bf/)** (εδώ πραγματοποιείτε αναζήτηση ηλεκτρονικών περιοδικών στον Αλφαβητικό Κατάλογο του HEAL-Link). Μπορείτε να αναζητήσετε ηλεκτρονικά περιοδικά ανά τίτλο, ανά θέμα ή ανά εκδότη/διαθέτη ή πληκτρολογώντας τον τίτλο του περιοδικού στο πεδίο της Αναζήτησης.

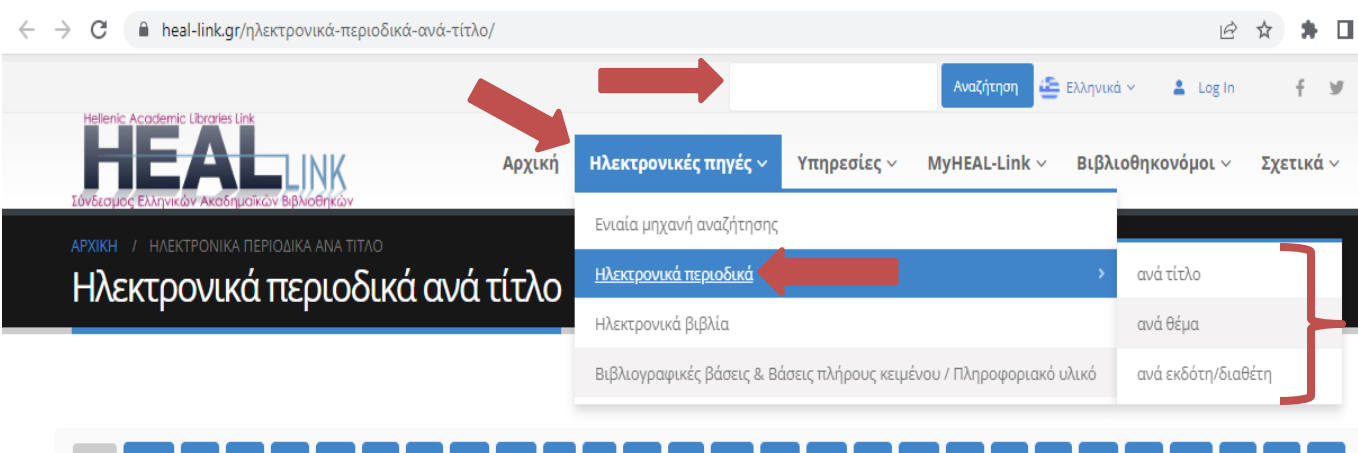

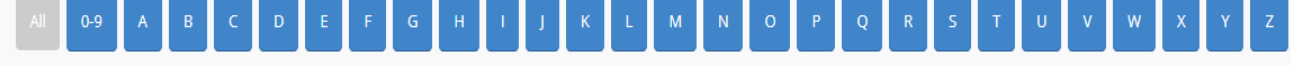

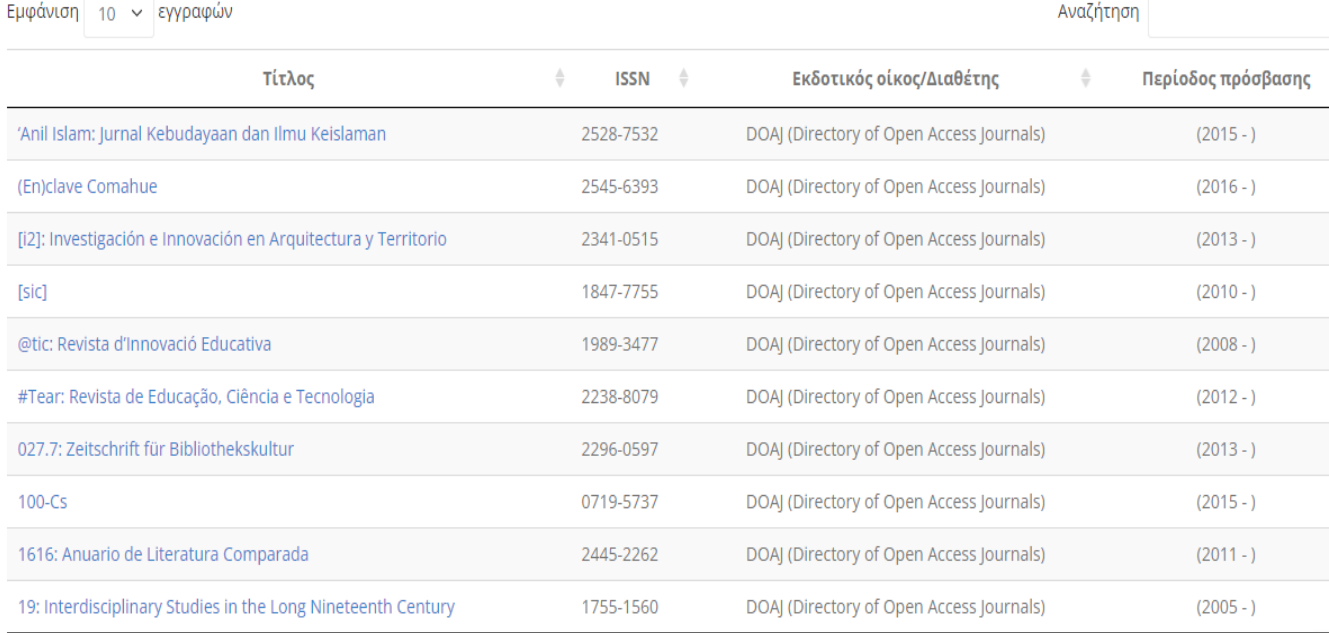

## <span id="page-15-0"></span>**Πως αναζητώ άρθρα περιοδικών?**

Για αναζήτηση άρθρων:

- 1. Επιλέξτε την ιστοσελίδα της [ΒΚΠ του ΕΚΠΑ](http://www.lib.uoa.gr/)
- 2. Στην Αρχική Σελίδα, Επιλέξτε κατάλογο: ΕΝΙΑΙΑ ΑΝΑΖΗΤΗΣΗ
- 3. Πραγματοποιήστε αναζήτηση χρησιμοποιώντας λέξεις-κλειδιά στο πεδίο: Θέμα αναζήτησης

Στα αποτελέσματα της αναζήτησης, σας δίνεται η δυνατότητα να περιορίσετε τα αποτελέσματα στο πεδίο: Content Type επιλέγοντας Άρθρο περιοδικού

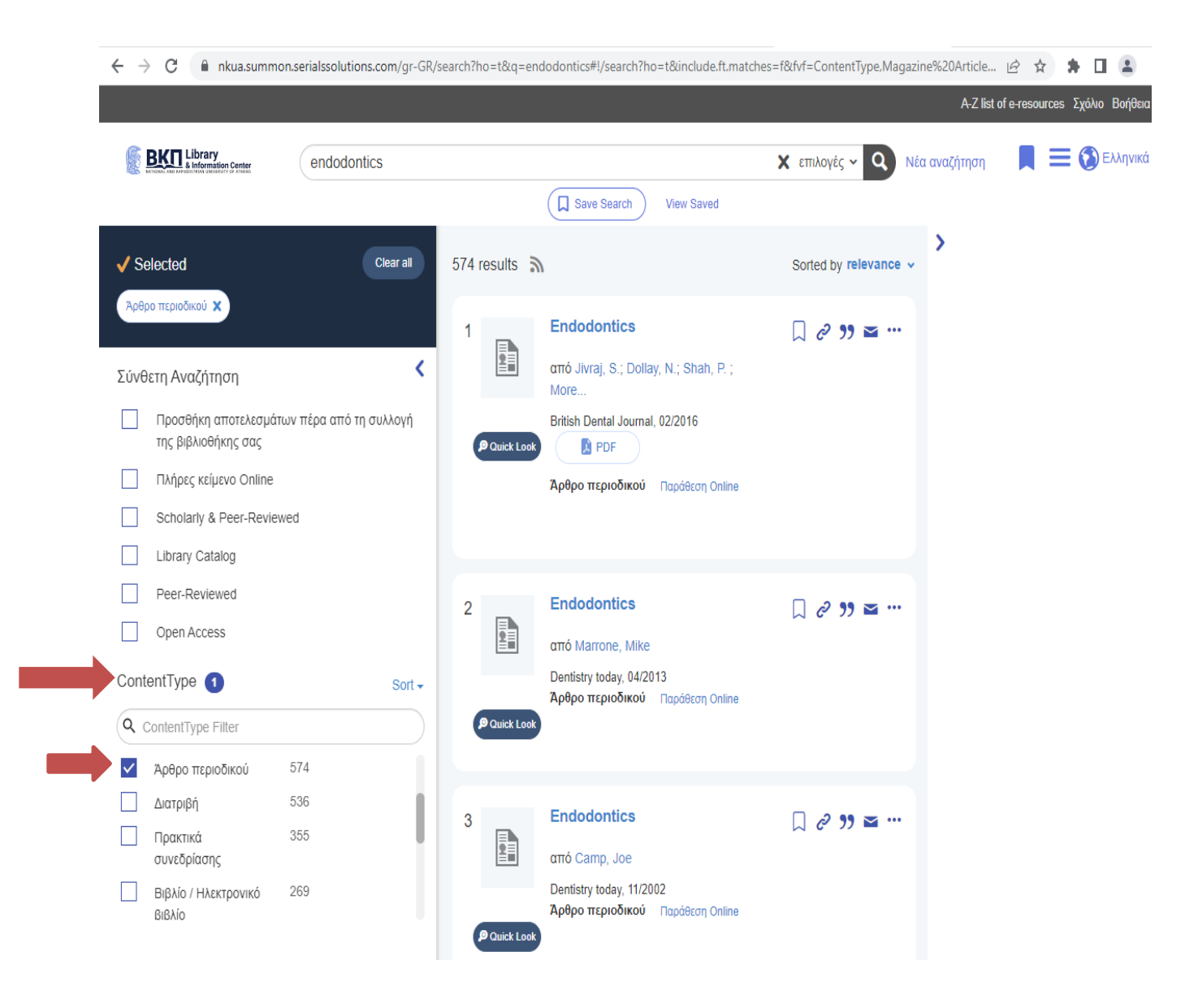

ή

- 1. Επιλέξτε την ιστοσελίδα της [ΒΚΠ του ΕΚΠΑ](http://www.lib.uoa.gr/)
- 2. Στη συνέχεια επιλέξτε το tab ΣΥΛΛΟΓΕΣ από το menu
- 3. Πατήστε το tab Περιοδικά (υποκατηγορία του tab ΣΥΛΛΟΓΕΣ)

ή

- 1. Επιλέξτε την ιστοσελίδα της [ΒΚΠ του ΕΚΠΑ](http://www.lib.uoa.gr/)
- 2. Στη συνέχεια επιλέξτε το tab ΥΠΗΡΕΣΙΕΣ από το menu
- 3. Πατήστε το tab Βιβλιογραφικές βάσεις (υποκατηγορία του tab ΥΠΗΡΕΣΙΕΣ) και στη συνέχεια επιλέξτε:
	- o [Δοκιμαστικές Συνδρομές ΕΚΠΑ](http://www.lib.uoa.gr/ypiresies/bibliografikes-baseis/dokimastikes-syndromes-ekpa.html)
	- o [Συνδρομές](http://www.lib.uoa.gr/ypiresies/bibliografikes-baseis/syndromes-ekpa.html) ΕΚΠΑ (εδώ θα βρείτε βάσεις όπως DynaMed, Medline, CINAHL, Web of Science (WoS), In Cites JCR&ESI)
	- o [Συνδρομές μέσω HEAL-LINK](http://www.lib.uoa.gr/ypiresies/bibliografikes-baseis/syndromes-meso-heal-link.html) (εδώ θα βρείτε βιβλιογραφικές βάσεις όπως Scopus)

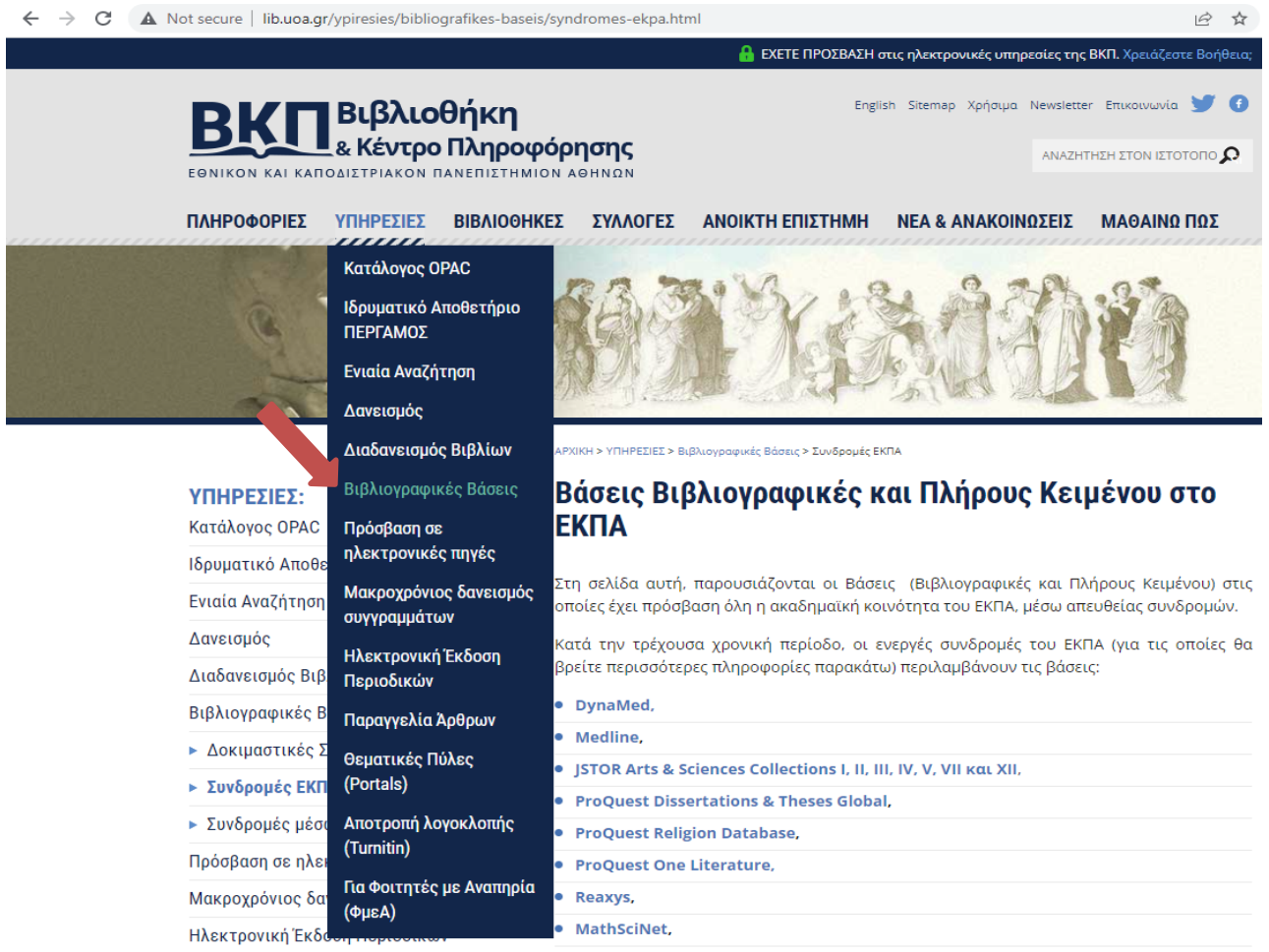

www.lib.uoa.gr/ypiresies/bibliografikes-baseis/dokimastikes-syndromes-ekpa.html

• Web of Science (WoS),

## <span id="page-17-0"></span>**Πως αναζητώ ψηφιακές συλλογές όπως μεταπτυχιακές διπλωματικές εργασίες, διδακτορικές διατριβές ή άλλο υλικό?**

Για αναζήτηση ψηφιακών συλλογών όπως πτυχιακές εργασίες, μεταπτυχιακές διπλωματικές εργασίες, διδακτορικές διατριβές ή επιστημονικές δημοσιεύσεις, ερευνητικό και άλλο υλικό που ανήκει στο ΕΚΠΑ:

- 1. Επιλέξτε την ιστοσελίδα της [ΒΚΠ του ΕΚΠΑ](http://www.lib.uoa.gr/)
- 2. Στην Αρχική Σελίδα, Επιλέξτε κατάλογο: ΠΕΡΓΑΜΟΣ. Εδώ θα βρείτε ψηφιακές συλλογές όπως μεταπτυχιακές και διδακτορικές εργασίες του Τμήματος Οδοντιατρικής από το 2016 μέχρι σήμερα καθώς και επιστημονικές δημοσιεύσεις, ερευνητικό και άλλο υλικό
- 3. Πραγματοποιήστε αναζήτηση χρησιμοποιώντας λέξεις-κλειδιά στο πεδίο: Θέμα αναζήτησης

ή

- 1. Επιλέξτε την ιστοσελίδα της [ΒΚΠ του ΕΚΠΑ](http://www.lib.uoa.gr/)
- 2. Στη συνέχεια επιλέξτε το tab ΥΠΗΡΕΣΙΕΣ από το menu
- 3. Πατήστε το tab Ιδρυματικό Αποθετήριο ΠΕΡΓΑΜΟΣ (υποκατηγορία του tab ΥΠΗΡΕΣΙΕΣ).
	- ❖ Επιλέξτε [Ιδρυματικό Αποθετήριο / Ψηφιακή Βιβλιοθήκη "Πέργαμος"](http://www.lib.uoa.gr/sylloges/psifiakes-sylloges/idrymatiko-apothetirio-psifiaki-bibliothiki-pergamos.html) και στη συνέχεια πατήστε πάνω στην επιλογή [Συνδεθείτε στο Ιδρυματικό Αποθετήριο](https://pergamos.lib.uoa.gr/uoa/dl/frontend/index.html)  [«Πέργαμος».](https://pergamos.lib.uoa.gr/uoa/dl/frontend/index.html) Εδώ θα βρείτε ψηφιακές συλλογές όπως μεταπτυχιακές και διδακτορικές εργασίες του Τμήματος Οδοντιατρικής από το 2016 μέχρι σήμερα καθώς και επιστημονικές δημοσιεύσεις, ερευνητικό και άλλο υλικό
	- ❖ ή επιλέξτε [Ψηφιακή Συλλογή Πτυχιακών και Διπλωματικών Εργασιών &](http://www.lib.uoa.gr/sylloges/psifiakes-sylloges/psifiaki-syllogi-ptychiakon-kai-diplomatikon-ergasion-didaktorikon-diatribon-gkriza-bibliografia.html)  [Διδακτορικών Διατριβών \("Γκρίζα Βιβλιογραφία"\)](http://www.lib.uoa.gr/sylloges/psifiakes-sylloges/psifiaki-syllogi-ptychiakon-kai-diplomatikon-ergasion-didaktorikon-diatribon-gkriza-bibliografia.html) και στη συνέχεια πατήστε [Συνδεθείτε στην ψηφιακή συλλογή «Γκρίζας Βιβλιογραφίας».](https://pergamos.lib.uoa.gr/uoa/dl/frontend/browse.html?p.id=1058836) Εδώ θα βρείτε μεταπτυχιακές διπλωματικές εργασίες και διδακτορικές διατριβές του Τμήματος Οδοντιατρικής από το 2016 μέχρι σήμερα καθώς και πτυχιακές εργασίες. [Εδώ](http://www.lib.uoa.gr/sylloges/psifiakes-sylloges/psifiaki-syllogi-ptychiakon-kai-diplomatikon-ergasion-didaktorikon-diatribon-gkriza-bibliografia.html) θα βρείτε οδηγίες αυτο-απόθεσης υλικού
	- ❖ ή πατήσετε πάνω στην επιλογή [Ψηφιακή Συλλογή Επιστημονικές δημοσιεύσεις,](http://www.lib.uoa.gr/sylloges/psifiakes-sylloges/psifiaki-syllogi-epistimonikes-dimosieyseis-ereynitiko-kai-allo-yliko.html)  [ερευνητικό και άλλο υλικό](http://www.lib.uoa.gr/sylloges/psifiakes-sylloges/psifiaki-syllogi-epistimonikes-dimosieyseis-ereynitiko-kai-allo-yliko.html) για να αναζητήσετε υλικό αλλά και να πραγματοποιήσετε κατάθεση με τη διαδικασία της αυτο-απόθεσης υλικού ακολουθώντας τις οδηγίες που βρίσκονται στην [ιστοσελίδα.](http://www.lib.uoa.gr/sylloges/psifiakes-sylloges/psifiaki-syllogi-epistimonikes-dimosieyseis-ereynitiko-kai-allo-yliko.html) Η συγκεκριμένη συλλογή περιλαμβάνει: Επιστημονικές δημοσιεύσεις (π.χ. άρθρο περιοδικού, μονογραφία), Εργασίες εν εξελίξει, Τεχνικές αναφορές, Ερευνητικά δεδομένα

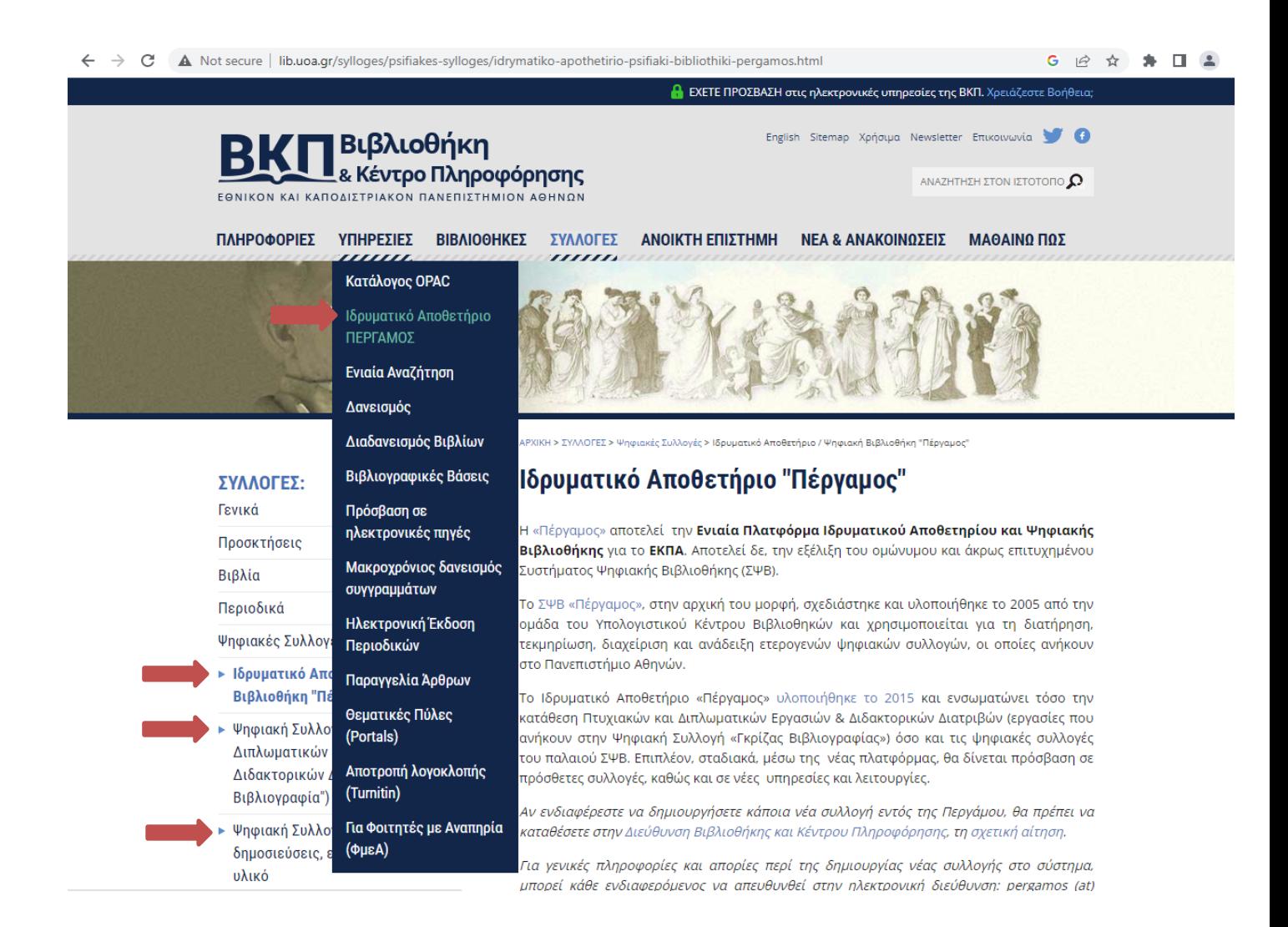

Για αναζήτηση μεταπτυχιακών διπλωματικών εργασιών ή διδακτορικών διατριβών μέσω της Ενιαίας Αναζήτησης:

- 1. Επιλέξτε την ιστοσελίδα της [ΒΚΠ του ΕΚΠΑ](http://www.lib.uoa.gr/)
- 2. Στην Αρχική Σελίδα, Επιλέξτε κατάλογο: ΕΝΙΑΙΑ ΑΝΑΖΗΤΗΣΗ
- 3. Πραγματοποιήστε αναζήτηση χρησιμοποιώντας λέξεις-κλειδιά στο πεδίο: Θέμα αναζήτησης

Στα αποτελέσματα της αναζήτησης σας δίνεται η δυνατότητα να περιορίσετε τα αποτελέσματα στο πεδίο: Content Type επιλέγοντας Διατριβή

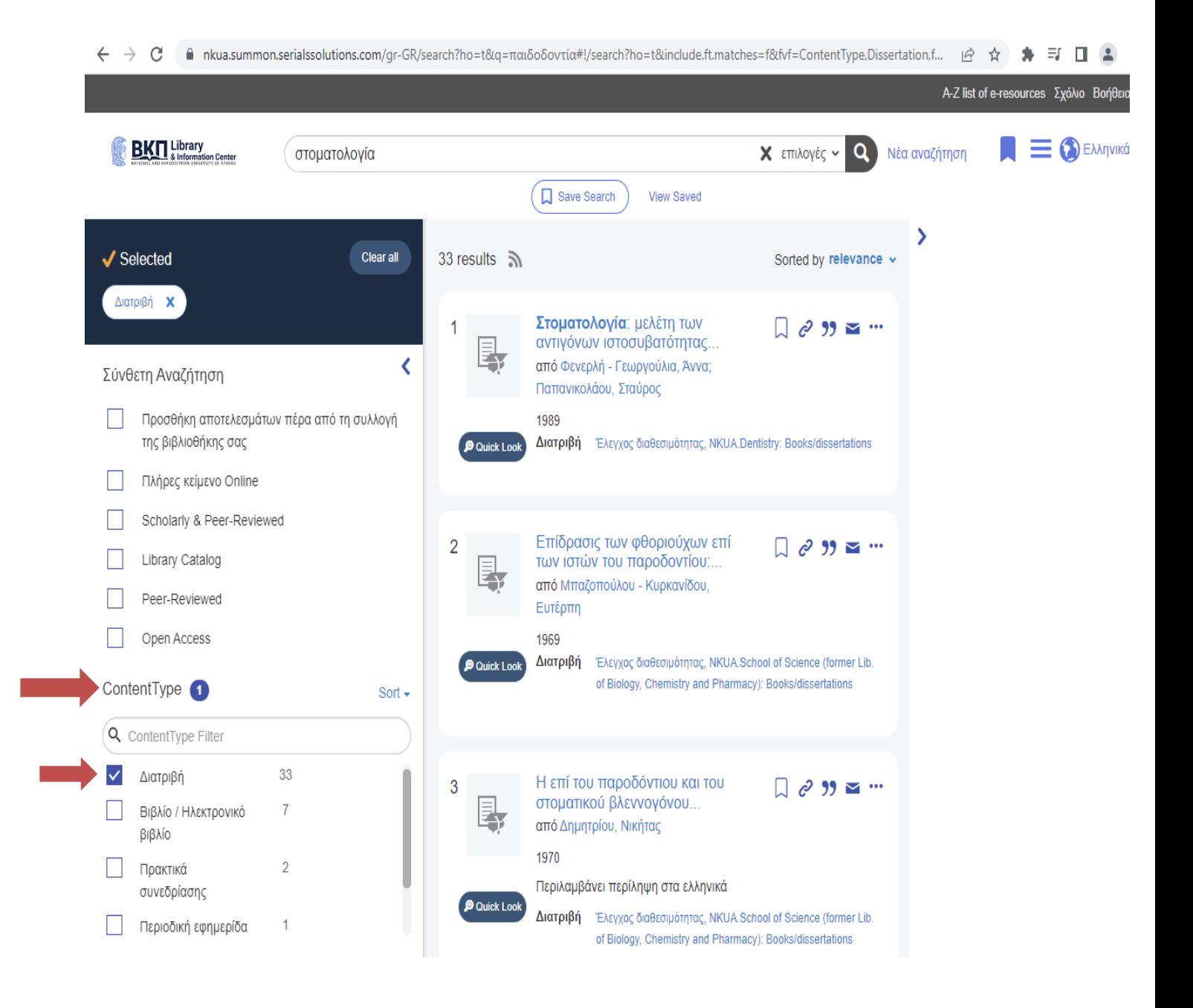

Για αναζήτηση διδακτορικών διατριβών και μεταπτυχιακών εργασιών από όλο τον κόσμο:

- 1. Επιλέξτε την ιστοσελίδα της [ΒΚΠ του ΕΚΠΑ](http://www.lib.uoa.gr/)
- 2. Στη συνέχεια επιλέξτε το tab ΥΠΗΡΕΣΙΕΣ από το menu
- 3. Πατήστε το tab Βιβλιογραφικές βάσεις (υποκατηγορία του tab ΥΠΗΡΕΣΙΕΣ)
- 4. Πατήστε πάνω στην επιλογή Συνδρομές ΕΚΠΑ
- 5. Επιλέξτε [ProQuest Dissertations &](https://www.proquest.com/pqdtglobal/index?parentSessionId=dlEXUu6ATO%2FjQfbh6WB3Lt8zI1O%2BpdMaBB137FfIYf4%3D&accountid=16330) Theses Global

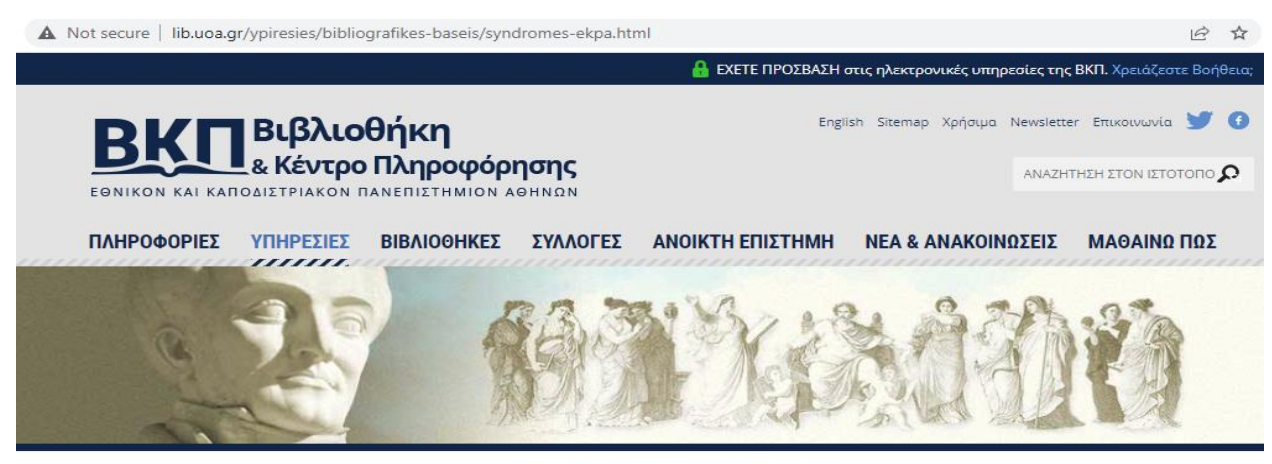

.<br>ΑΡΧΙΚΗ > ΥΠΗΡΕΣΙΕΣ > Βιβλιογραφικές Βάσεις > Συνδρομές ΕΚΠΑ

#### Βάσεις Βιβλιογραφικές και Πλήρους Κειμένου στο ΥΠΗΡΕΣΙΕΣ: **EKNA** Κατάλογος ΟΡΑΟ Ιδρυματικό Αποθετήριο ΠΕΡΓΑΜΟΣ Στη σελίδα αυτή, παρουσιάζονται οι Βάσεις (Βιβλιογραφικές και Πλήρους Κειμένου) στις Ενιαία Αναζήτηση οποίες έχει πρόσβαση όλη η ακαδημαϊκή κοινότητα του ΕΚΠΑ, μέσω απευθείας συνδρομών. Δανεισμός Κατά την τρέχουσα χρονική περίοδο, οι ενεργές συνδρομές του ΕΚΠΑ (για τις οποίες θα βρείτε περισσότερες πληροφορίες παρακάτω) περιλαμβάνουν τις βάσεις: Διαδανεισμός Βιβλίων · DynaMed, Βιβλιογραφικές Βάσεις · Medline, ► Δοκιμαστικές Συνδρομές ΕΚΠΑ • ISTOR Arts & Sciences Collections I. II. III. IV. V. VII Kat XII. ► Συνδρομές ΕΚΠΑ • ProQuest Dissertations & Theses Global, ► Συνδρομές μέσω ΗΕΑL-LINK Opens internal link in current window • ProQuest Religion Database, Πρόσβαση σε ηλεκτρονικές πηγές · ProQuest One Literature. Μακροχρόνιος δανεισμός συγγραμμάτων · Reaxys, · MathSciNet, Ηλεκτρονική Έκδοση Περιοδικών · Web of Science (WoS). iresies/bibliografikes-baseis/syndromes-ekpa.html#c3231

Για αναζήτηση μεταπτυχιακών εργασιών, διδακτορικών διατριβών ή άλλο υλικό του Τμήματος Οδοντιατρικής:

- 1. Επιλέξτε την ιστοσελίδα της [ΒΚΠ του ΕΚΠΑ](http://www.lib.uoa.gr/)
- 2. Στη συνέχεια επιλέξτε το tab ΒΙΒΛΙΟΘΗΚΕΣ από το menu
- 3. Πατήστε το tab Επιστημών Υγείας (υποκατηγορία του tab ΒΙΒΛΙΟΘΗΚΕΣ)
- 4. Πατήστε πάνω στην επιλογή [Επισκεφθείτε τον Ιστότοπο της Βιβλιοθήκης.](http://healthsci.lib.uoa.gr/) Στη νέα ιστοσελίδα επιλέξτε το tab Σπουδαστήριο Οδοντιατρικής από το menu
- 5. Πατήστε πάνω στο tab Κατάλογοι (υποκατηγορία του tab Σπουδαστήριο Οδοντιατρικής). Εδώ θα βρείτε καταλόγους εργασιών όπως: [Κατάλογος Μεταπτυχιακών Εργασιών](http://healthsci.lib.uoa.gr/fileadmin/user_upload/Metaptychiakes_diplomatikes_erg_asies_Maios_2022.pdf)  [Σπουδαστηρίου Οδοντιατρικής](http://healthsci.lib.uoa.gr/fileadmin/user_upload/Metaptychiakes_diplomatikes_erg_asies_Maios_2022.pdf), [Κατάλογος Διδακτορικών Διατριβών Σπουδαστηρίου](http://healthsci.lib.uoa.gr/fileadmin/user_upload/Teliko_Didaktorikes_Diatribes_Dekembrios_2021.pdf)  [Οδοντιατρικής](http://healthsci.lib.uoa.gr/fileadmin/user_upload/Teliko_Didaktorikes_Diatribes_Dekembrios_2021.pdf), [Κατάλογος Διατριβών Υφηγεσίας Σπουδαστηρίου Οδοντιατρικής](http://healthsci.lib.uoa.gr/fileadmin/user_upload/YFIGESIES_2020.pdf) και [Κατάλογος Ερευνητικών Μονογραφιών Σπουδαστηρίου Οδοντιατρικής](http://healthsci.lib.uoa.gr/fileadmin/user_upload/monografies2020.pdf)

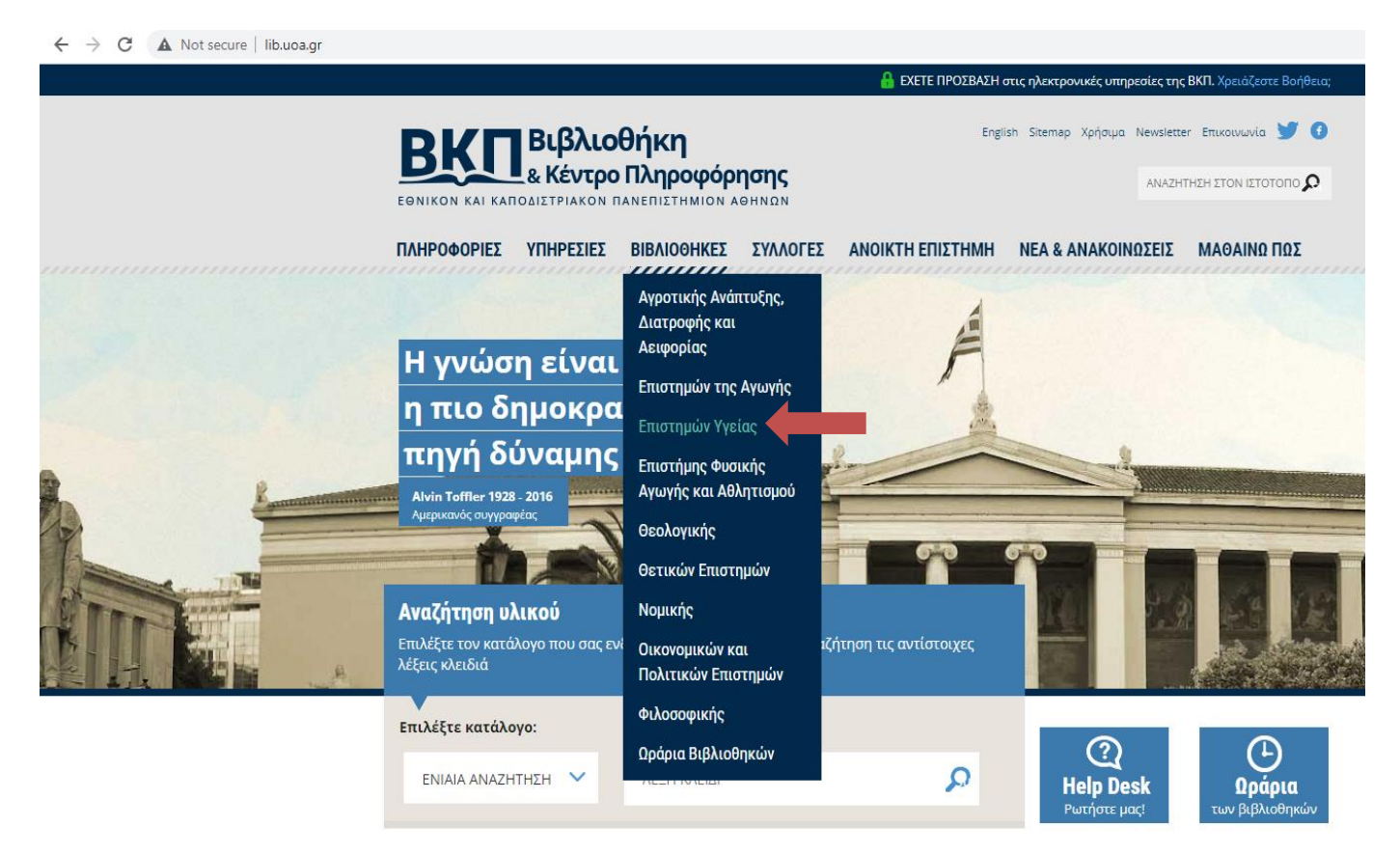

## <span id="page-22-0"></span>**Ανοικτή Επιστήμη**

Πληροφορίες για την Ανοικτή Επιστήμη θα βρείτε επιλέγοντας:

- 1. Επιλέξτε την ιστοσελίδα της [ΒΚΠ του ΕΚΠΑ](http://www.lib.uoa.gr/)
- 2. Στη συνέχεια επιλέξτε το tab ΑΝΟΙΚΤΗ ΕΠΙΣΤΗΜΗ από το menu

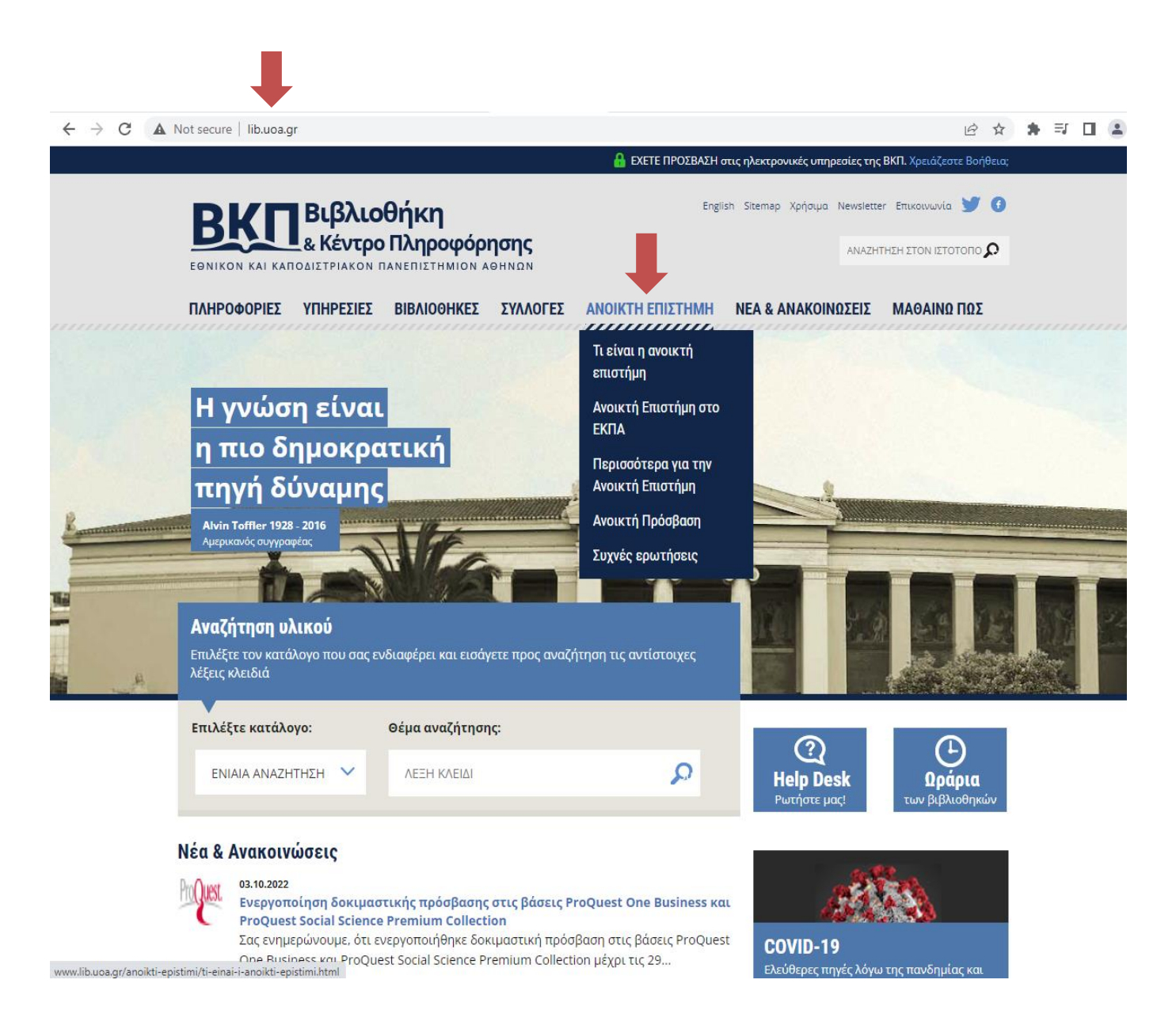

## <span id="page-23-0"></span>**Μαθαίνω Πως**

Εδώ θα βρείτε χρήσιμες πληροφορίες και οδηγούς που θα σας βοηθήσουν στην αναζήτηση, συλλογή και ανάκτηση υλικού. Επίσης, θα βρείτε οδηγίες για λογισμικά διαχείρισης βιβλιογραφικών αναφορών, καθώς και για πολλά άλλα θέματα.

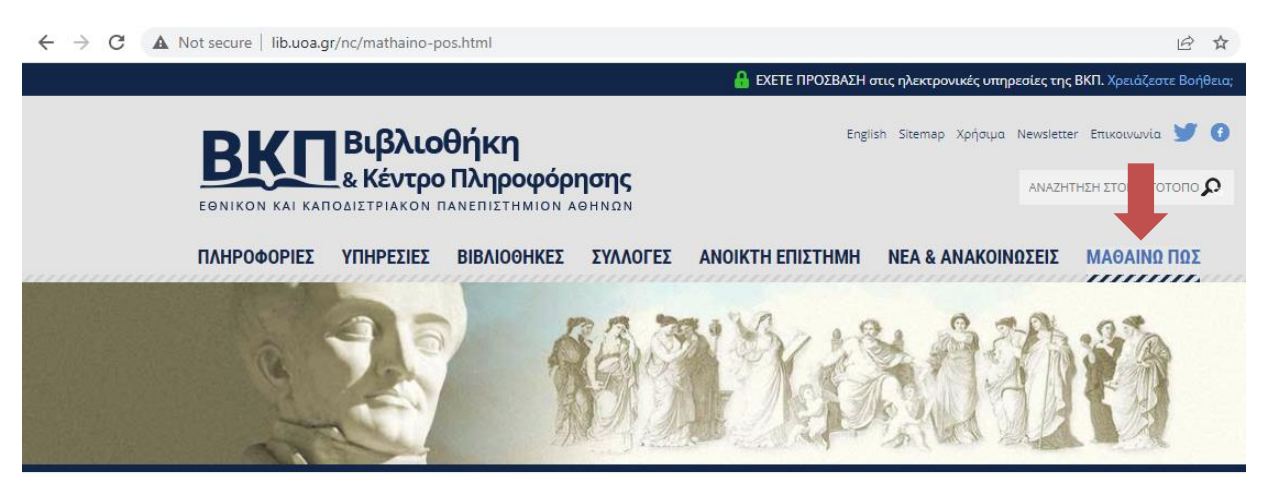

ΜΑΘΑΙΝΩ ΠΩΣ

#### **ΜΑΘΑΙΝΩ ΠΩΣ**

Στην ενότητα αυτή περιλαμβάνονται οδηγοί (κείμενα και άλλο βοηθητικό υλικό με οδηγίες, συμβουλές και επεξηγήσεις), με σκοπό να διευκολύνουν την αναζήτηση, τον εντοπισμό, την αξιολόγηση και την ενδεδειγμένη χρήση των πληροφοριών. Αποτελεί τη Γνωσιακή Βάση του ιστοτόπου της ΒΚΠ, που στόχο έχει να βοηθήσει τα μέλη της ακαδημαϊκής κοινότητας αλλά και όλους τους επισκέπτες της να χρησιμοποιούν σωστά τη Βιβλιοθήκη για την έρευνά τους, αξιοποιώντας τις κάθε είδους υπηρεσίες που προσφέρει, ψηφιακές και παραδοσιακές. Περιλαμβάνονται **Συχνές Ερωτήσεις** και **Γλωσσάρι**, συνοπτικά κείμενα και υλικό σε άλλες μορφές, δίνονται όμως και σύνδεσμοι προς αναλυτικότερες πληροφορίες και άλλες πηγές του διαδικτύου.

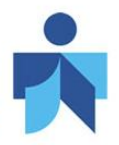

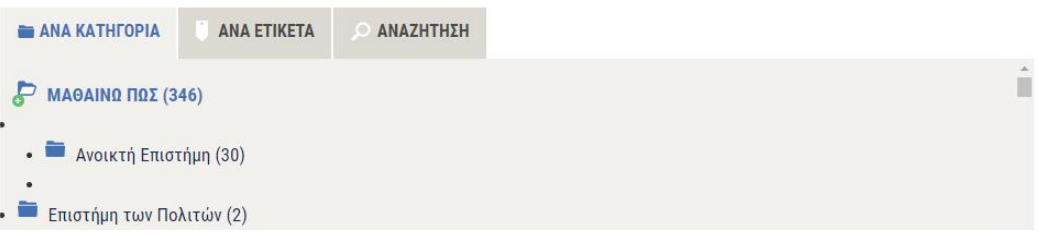

## <span id="page-24-0"></span>**Λογισμικά διαχείρισης βιβλιογραφικών αναφορών**

Λογισμικά διαχείρισης βιβλιογραφικών αναφορών όπως το EndNote, Mendeley, Zotero, RefWorks παρέχονται δωρεάν ή με συνδρομή.

\*Θα πρέπει να ελέγχετε την Ιστοσελίδα της ΒΚΠ του ΕΚΠΑ για το αν υπάρχει ενεργή συνδρομή στα λογισμικά που σας ενδιαφέρουν.

Τα λογισμικά διαχείρισης βιβλιογραφικών αναφορών μπορεί να τα χρησιμοποιήσει ο ερευνητής για να διαχειριστεί, να συλλέξει, να αποθηκεύσει και να οργανώσει απλά και με μεγάλη ταχύτητα τη βιβλιογραφία του.

1) Το λογισμικό EndNote παρέχεται με συνδρομή μέσω του ΕΚΠΑ

Για την εφαρμογή EndNote επιλέξτε:

- 1. Επιλέξτε την ιστοσελίδα της [ΒΚΠ του ΕΚΠΑ](http://www.lib.uoa.gr/)
- 2. Στη συνέχεια επιλέξτε το tab ΥΠΗΡΕΣΙΕΣ από το menu
- 3. Πατήστε το tab Βιβλιογραφικές βάσεις (υποκατηγορία του tab ΥΠΗΡΕΣΙΕΣ)
- 4. Πατήστε πάνω στην επιλογή [Συνδρομές ΕΚΠΑ](http://www.lib.uoa.gr/ypiresies/bibliografikes-baseis/syndromes-ekpa.html)
- 5. Επιλέξτε το εργαλείο διαχείρισης βιβλιογραφικών αναφορών EndNote (έκδοση web/online)

## 2) Mendeley

Η εφαρμογή [Mendeley](https://www.mendeley.com/?interaction_required=true) διατίθεται δωρεάν στο κοινό. Για την εφαρμογή Mendeley έχουν δημιουργηθεί και παρέχονται οδηγίες μέσω της Ιστοσελίδας της ΒΚΠ του ΕΚΠΑ. Τις οδηγίες μπορείτε να τις βρείτε [εδώ.](http://www.lib.uoa.gr/nc/mathaino-pos/arthro/article/mendeley-efarmogi-diacheirisis-bibliografikon-anaforon.html)

## 3) Zotero

Η εφαρμογή [Zotero](https://www.zotero.org/) παρέχεται δωρεάν στο κοινό.

## 4) RefWorks

Το λογισμικό [RefWorks](http://www.refworks.com/) παρέχεται με συνδρομή.

## <span id="page-25-0"></span>**Τεχνικές αναζήτησης**

❖ *Θα σας προτείναμε πριν από την αναζήτηση σε κάθε βάση δεδομένων να ανατρέξετε σε επιλογές όπως "Help" ή "Search tips" ώστε να ενημερωθείτε γενικότερα για τις τεχνικές αναζήτησης (Λογικοί Τελεστές Boolean, Κεφαλαία γράμματα στους τελεστές Boolean, Τελεστές Εγγύτητας, Σύμβολο αποκοπής, Το σύμβολο[#], Το σύμβολο[\$] κ.λ.π.) που χρησιμοποιούνται στη συγκεκριμένη βάση δεδομένων που σας ενδιαφέρει, καθώς μπορεί να διαφέρουν από μια βάση δεδομένων σε μια άλλη βάση δεδομένων.*

## <span id="page-25-1"></span>**Λογικοί τελεστές boolean/Boolean οperators**

Oι λογικοί τελεστές boolean (Boolean operators) είναι οι λέξεις: ΚΑΙ/AND, 'Η/OR, ΟΧΙ/NOT ή AND NOT, οι οποίες χρησιμοποιούνται για να συνδέσουν και να ορίσουν τις λογικές σχέσεις μεταξύ των όρων κατά τη διαδικασία της αναζήτησης σε βάσεις δεδομένων. Χρησιμοποιώντας τους τελεστές boolean μπορείτε να περιορίσετε ή να διευρύνετε τα αποτελέσματα της αναζήτησής σας.

**Προσοχή με τα Κεφαλαία!** Μερικές βάσεις δεδομένων απαιτούν οι λογικοί τελεστές boolean να είναι με κεφαλαία γράμματα ώστε να μπορέσουν να κατανοήσουν τη λέξη ως τελεστή και όχι ως όρο αναζήτησης.

• ΚΑΙ/AND: Χρησιμοποιείται για να συνδυάσει δύο ή περισσότερους όρους αναζήτησης. Κάθε αποτέλεσμα περιέχει όλους τους όρους αναζήτησης. Με αυτό τον τρόπο μειώνονται τα αποτελέσματα στην αναζήτησή σας.

Για παράδειγμα η αναζήτηση με τις λέξεις-κλειδιά, *tooth AND jaw*, θα σας εμφανίσει αποτελέσματα που θα περιέχουν και τις δύο λέξεις.

tooth AND jaw

• 10 αποτελέσματα στον κατάλογο OPAC, επιλέγοντας: Εθνικό και Καποδιστριακό Πανεπιστήμιο Αθηνών

• Ή/OR: Χρησιμοποιείται για να αναζητήσουμε παρόμοιους όρους. Η χρήση του έχει ως αποτέλεσμα την αύξηση των αποτελεσμάτων της αναζήτησης.

Για παράδειγμα η αναζήτηση με τις λέξεις-κλειδιά, *tooth OR jaw*, θα σας εμφανίσει αποτελέσματα που περιέχουν είτε τον όρο tooth, είτε τον όρο jaw είτε και τους δύο όρους ταυτόχρονα.

## tooth OR jaw

• 364 αποτελέσματα στον κατάλογο OPAC, επιλέγοντας: Εθνικό και Καποδιστριακό Πανεπιστήμιο Αθηνών

• ΟΧΙ/NOT ή AND NOT: Χρησιμοποιείται για να αποκλείσουμε όρους από την αναζήτησή μας. Σε αυτή την περίπτωση τα αποτελέσματα της αναζήτησης περιορίζονται. Θα πρέπει να χρησιμοποιείται με προσοχή καθώς η αφαίρεση λέξεων μπορεί να αποκλείσει αποτελέσματα που μπορεί να σας είναι χρήσιμα.

Ορισμένες βάσεις δεδομένων χρησιμοποιούν το NOT και κάποιες άλλες το AND NOT. Ανατρέξτε στο "Help" ή "Search tips" της βάσης που σας ενδιαφέρει για να δείτε αν χρησιμοποιείται το NOT ή το AND NOT.

Για παράδειγμα η αναζήτηση με λέξεις-κλειδιά, *tooth NOT jaw*, θα περιλαμβάνει αποτελέσματα με τον όρο tooth, αλλά θα εξαιρεί αποτελέσματα που περιλαμβάνουν ταυτόχρονα τους όρους tooth και jaw.

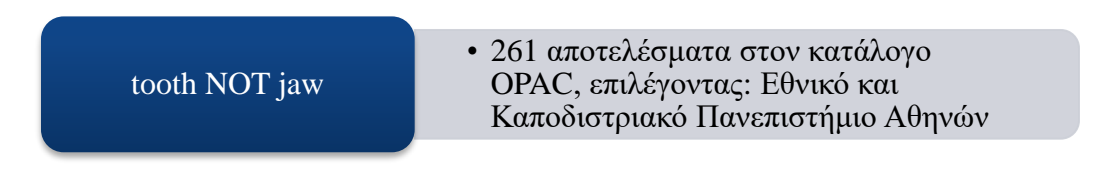

## <span id="page-26-0"></span>**Αναζήτηση φράσης σε εισαγωγικά (" ")/ Phrase searching**

Με τη χρήση των εισαγωγικών μπορείτε να αναζητήσετε και να πάρετε αποτελέσματα που θα περιέχουν μια συγκεκριμένη φράση όπως "tooth brushing to preschool children". Η μηχανή αναζήτησης θα αναζητήσει ακριβώς τη φράση "tooth brushing to preschool children". Εάν πραγματοποιήσετε την αναζήτηση της φράσης, tooth brushing to preschool children, χωρίς εισαγωγικά τότε η βάση δεδομένων θα αναζητήσει την κάθε λέξη ξεχωριστά.

## <span id="page-27-0"></span>**Σύμβολο αποκοπής(\*)/Asterisk symbol**

Το σύμβολο του αστερίσκου (\*) χρησιμοποιείται με σκοπό την ανάκτηση λέξεων που έχουν την ίδια ρίζα. Ο αστερίσκος (\*) μπορεί να αντικαταστήσει πάνω από ένα χαρακτήρα ή κανένα χαρακτήρα. Μπορείτε να χρησιμοποιήσετε το σύμβολο του αστερίσκου (\*) στην αρχή, στο τέλος ή στη μέση μιας λέξης. Το αν θα τοποθετήσετε το σύμβολο στην αρχή, στο τέλος ή στη μέση της λέξης εξαρτάται από τη βάση στην οποία κάνετε αναζήτηση.

Για παράδειγμα εάν αναζητήσετε τις λέξεις dentist\* , person\*l και \*thyroidism θα σας βγάλει αποτελέσματα όπως:

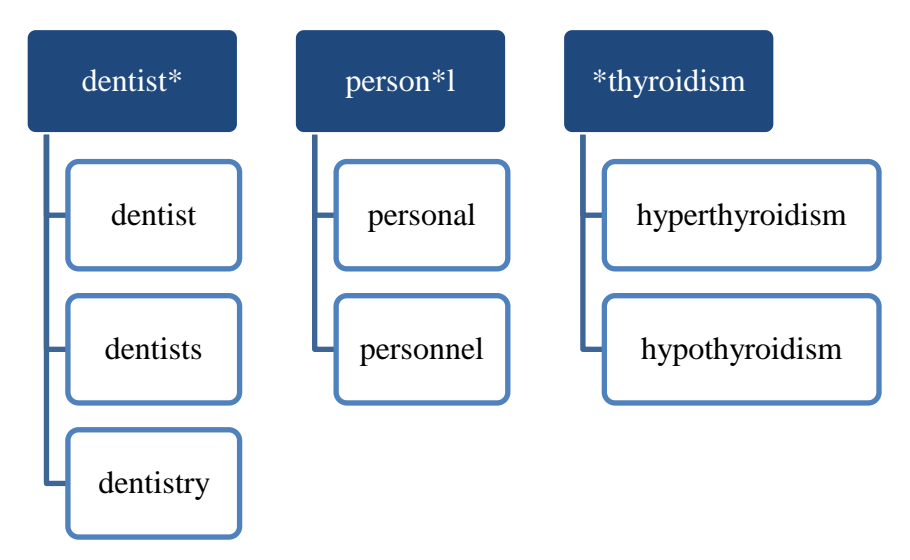

Επίσης, κάποιες βάσεις δεδομένων, όπως του οίκου ProQuest σας δίνουν τη δυνατότητα να ορίσετε πόσους χαρακτήρες επιθυμείτε να αντικαταστήσετε με τη χρήση του συμβόλου [\*n] .π.χ. inflamm[\*5] θα σας δώσει αποτελέσματα όπως inflammation, inflammatory.

Ωστόσο, η περικοπή πολλών γραμμάτων μπορεί να δώσει αποτελέσματα που να μην έχουν σχέση με τον όρο που επιθυμείτε να αναζητήσετε.

Ανατρέξτε στο "Help" ή "Search tips" της βάσης που σας ενδιαφέρει για να βρείτε πληροφορίες για τη χρήση του αστερίσκου (\*).

## <span id="page-28-0"></span>**Το σύμβολο του λατινικού ερωτηματικού(?)/Question-Mark symbol**

Χρησιμοποιείται συνήθως είτε στο εσωτερικό της λέξης είτε στο δεξιό άκρο της λέξης. Κάθε ένα σύμβολο του λατινικού ερωτηματικού (?) ανάλογα με τη βάση που πραγματοποιείτε αναζήτηση, μπορεί να αντιστοιχεί σε μηδενικό ή σε ένα μοναδικό χαρακτήρα.

Για παράδειγμα αν αναζητήσετε τις λέξεις, gr?y, nurse?, train??, θα πάρετε τα αποτελέσματα:

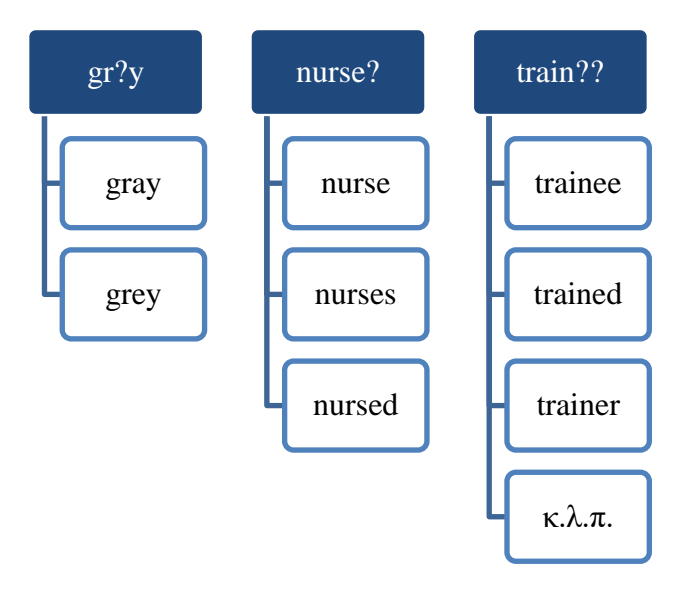

**Σημείωση:** Σε κάποιες βάσεις δεδομένων, όπως η CINAHL το σύμβολο του λατινικού ερωτηματικού (?) μπορεί να μην αντιμετωπίζεται ως σύμβολο και να αγνοείται από τη μηχανή αναζήτησης όταν βρίσκεται στο τέλος κάποιων όρων αναζήτησης π.χ. What are the best colors for brace? Το σύμβολο του λατινικού ερωτηματικού (?) αντιστοιχεί σε έναν μόνο χαρακτήρα και αντιμετωπίζεται ως σύμβολο/wildcard, μόνο αν πριν από το ερωτηματικό (?) υπάρχει το σύμβολο (#) π.χ. brace#? Σε αυτή την περίπτωση, η βάση δεδομένων θα σας δώσει αποτέλεσμα όπως: braces αλλά δε θα σας δώσει το αποτέλεσμα brace.

Ανατρέξτε στο "Help" ή "Search tips" της βάσης που σας ενδιαφέρει για να βρείτε πληροφορίες για τη χρήση του λατινικού ερωτηματικού (?).

## <span id="page-29-0"></span>**Το σύμβολο(#)/Hash symbol**

Χρησιμοποιήστε στην αναζήτησή σας το σύμβολο (#) σε μία λέξη για να αντικαταστήσετε 0 ή 1 χαρακτήρα. Για παράδειγμα εάν αναζητήσετε στη βάση CINAHL τη λέξη **p#ediatric** θα βρείτε αποτελέσματα που θα περιέχουν τις λέξεις **pediatric** ή **paediatric** όπου μια εναλλακτική ορθογραφία της λέξης μπορεί να περιέχει έναν επιπλέον χαρακτήρα. Ανατρέξτε στο "Help" ή "Search tips" της βάσης που σας ενδιαφέρει για να βρείτε πληροφορίες για το σύμβολο (#) και να ενημερωθείτε αν χρησιμοποιείται από τη συγκεκριμένη βάση καθώς και με ποιο τρόπο χρησιμοποιείται.

## <span id="page-29-1"></span>**Το σύμβολο(\$)/Dollar sign symbol**

Χρησιμοποιήστε το σύμβολο (\$) σε μια λέξη για να αντικαταστήσετε 0 ή 1 χαρακτήρα. Για παράδειγμα το σύμβολο (\$) χρησιμοποιείται στη βάση Web of Science για να αναζητήσετε την ίδια λέξη με διαφορετική ορθογραφία. Εάν αναζητήσετε στη βάση τη λέξη **colo\$r** θα βρείτε τα αποτελέσματα **color** ή **colour**. Ανατρέξτε στο "Help" ή "Search tips" της βάσης που σας ενδιαφέρει για να βρείτε πληροφορίες για το σύμβολο (\$) και να ενημερωθείτε αν χρησιμοποιείται από τη συγκεκριμένη βάση καθώς και με ποιο τρόπο χρησιμοποιείται.

## <span id="page-29-2"></span>**Τελεστές boolean και παρένθεση/ Using booleans and parentheses**

Μπορείτε να αναζητήσετε λέξεις-κλειδιά χρησιμοποιώντας παρενθέσεις παράλληλα με τους τελεστές boolean. Με αυτό τον τρόπο οργανώνετε καλύτερα την αναζήτησή σας. Χρησιμοποιήστε παρενθέσεις όταν στην αναζήτησή σας, επιθυμείτε να εκτελέσετε εντολές με διαφορετικούς τελεστές. Οι μηχανές αναζήτησης συνήθως εκτελούν πρώτα αναζητήσεις με τους τελεστές NOT και AND και μετά με τον τελεστή OR. Ωστόσο, εάν επιθυμείτε μπορείτε να ορίσετε στη μηχανή αναζήτησης να εκτελέσει πρώτα την εντολή με το OR χρησιμοποιώντας παρενθέσεις. Οι μηχανές αναζήτησης τρέχουν πρώτα τις εντολές που βρίσκονται μέσα σε μια παρένθεση.

Για παράδειγμα μπορείτε να αναζητήσετε τους όρους:

## **(mouth OR oral cavity) AND radiography**

Η μηχανή αναζήτησης θα αναζητήσει πρώτα το ερώτημα που βρίσκεται μέσα στην παρένθεση, δηλαδή είτε τoν όρο mouth είτε τον όρο oral cavity είτε και τους 2 όρους μαζί και στη συνέχεια θα αναζητήσει τον όρο radiography.

Ανατρέξτε στο "Help" ή "Search tips" της βάσης που σας ενδιαφέρει για να βρείτε πληροφορίες για τη χρήση των τελεστών boolean και παρένθεση.

## <span id="page-30-0"></span>**Τελεστές εγγύτητας/Proximity operators**

Οι τελεστές εγγύτητας σας επιτρέπουν να αναζητήσετε και να εντοπίσετε μία λέξη που βρίσκεται σε συγκεκριμένη απόσταση από μια άλλη λέξη. Πολλές βάσεις δεδομένων επιτρέπουν τη χρήση τελεστών εγγύτητας. Ωστόσο, οι τελεστές εγγύτητας μπορεί να διαφέρουν από μια βάση δεδομένων σε μια άλλη βάση δεδομένων.

Για παράδειγμα, η βάση δεδομένων [Scopus,](https://www.scopus.com/search/form.uri?display=basic#basic) χρησιμοποιεί τους τελεστές εγγύτητας **W/n** και **PRE/n**. To "n" προσδιορίζει τον αριθμό των όρων που μπορούν να είναι ανάμεσα στους όρους που επιθυμείτε να αναζητήσετε.

- **W/n** : Eαν πραγματοποιήσετε αναζήτηση με τον τελεστή εγγύτητας W/n (within n) για παράδειγμα, **sleep W/4 health**, θα ανακτήσετε αποτελέσματα στα οποία ο όρος sleep θα βρεθεί σε απόσταση μέχρι και 4 λέξεις από τον όρο health. Οι όροι αναζήτησης (sleep, health) θα εμφανίζονται με οποιαδήποτε σειρά π.χ. "sleep related outcomes and mental health", "health promotion program to improve sleep"
- **PRE/n** : Στην περίπτωση που πραγματοποιήσετε αναζήτηση με τον τελεστή εγγύτητας PRE/n (Preceded by n), για παράδειγμα, **head PRE/2 pathology**, θα ανακτήσετε άρθρα στα οποία ο όρος head θα προηγείται του όρου pathology και ανάμεσά τους θα υπάρχουν μέχρι και 2 λέξεις. Οι όροι αναζήτησης (head ,pathology) θα εμφανίζονται στη σειρά που έχετε ορίσει π.χ. "head and neck pathology" και όχι "pathology of the head"

Ανατρέξτε στο "Help" ή "Search tips" της βάσης δεδομένων που σας ενδιαφέρει για να βρείτε πληροφορίες για τη χρήση των τελεστών εγγύτητας.

## <span id="page-31-0"></span>**Αναζήτηση με τη χρήση πεδίων/Field searching**

Η αναζήτηση με τη χρήση πεδίων, σας δίνει τη δυνατότητα να περιορίσετε τα αποτελέσματά σας χρησιμοποιώντας συγκεκριμένα πεδία (π.χ. author, title, abstract) ώστε να έχετε πιο ακριβή αποτελέσματα. Η αναζήτηση με τη χρήση πεδίων είναι χρήσιμη εάν ψάχνετε υλικό συγκεκριμένου συγγραφέα, αν θυμάστε μέρος ενός τίτλου κ.λ.π.

Επιλέγοντας Σύνθετη αναζήτηση/Advanced search θα δείτε ποιες συντομογραφίες χρησιμοποιεί η συγκεκριμένη βάση για να περιγράψει τα πεδία. Ωστόσο τα πεδία μπορεί να διαφέρουν από βάση σε βάση.

Για παράδειγμα στη βάση δεδομένων Dissertations & Theses Global του οίκου ProQuest θα δείτε πεδία όπως Author-AU, Abstract-AB, Document title-TI, Document text-FT (σε αυτό το πεδίο πραγματοποιείται αναζήτηση όρων μέσα στο αρχείο PDF) κ.λ.π. Εάν επιθυμείτε να αναζητήσετε μια λέξη-κλειδί σε όλα τα πεδία ταυτόχρονα επιλέξτε το πεδίο Anywhere (το όνομα του πεδίου μπορεί να διαφέρει από βάση σε βάση). Εάν αναζητήσετε τη λέξη-κλειδί "Smith" και επιλέξετε το πεδίο Author-AU, η βάση δεδομένων θα αναζητήσει υλικό με τον συγγραφέα "Smith".

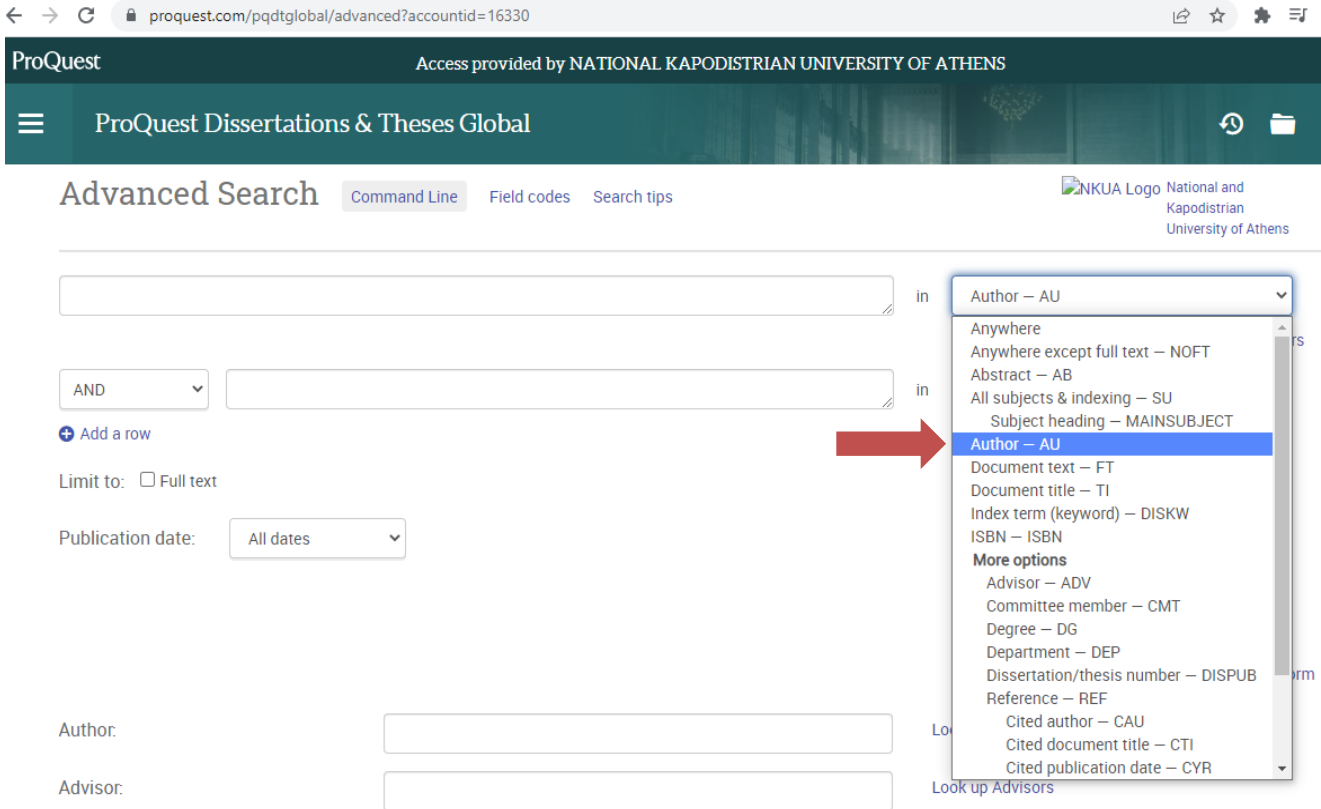

Ανατρέξτε στο "Help" ή "Search tips" της βάσης που σας ενδιαφέρει για να βρείτε πληροφορίες για την Αναζήτηση με χρήση πεδίων/Field Searching.

## <span id="page-32-0"></span>**Περιοριστές αναζήτησης/Limiters**

Μπορείτε να χρησιμοποιήσετε τους περιοριστές αναζήτησης για να περιορίσετε τα αποτελέσματά σας σύμφωνα με συγκεκριμένα κριτήρια. Περιοριστές αναζήτησης θα βρείτε στην αρχική σελίδα αναζήτησης ή στη σελίδα των αποτελεσμάτων ή στη Σύνθετη αναζήτηση στις βάσεις δεδομένων.

Για παράδειγμα στη βάση δεδομένων Medline, μπορείτε να περιορίσετε τα αποτελέσματά σας σύμφωνα με περιοριστές αναζήτησης όπως:

- Linked Full Text: θα σας εμφανίσει αποτελέσματα με πλήρες κείμενο άρθρων
- English Language: θα σας εμφανίσει αποτελέσματα στην Αγγλική γλώσσα
- Scholarly (Peer Reviewed) Journals: θα σας εμφανίσει άρθρα που έχουν περάσει από τη διαδικασία της αξιολόγησης από κριτές κ.λ.π.

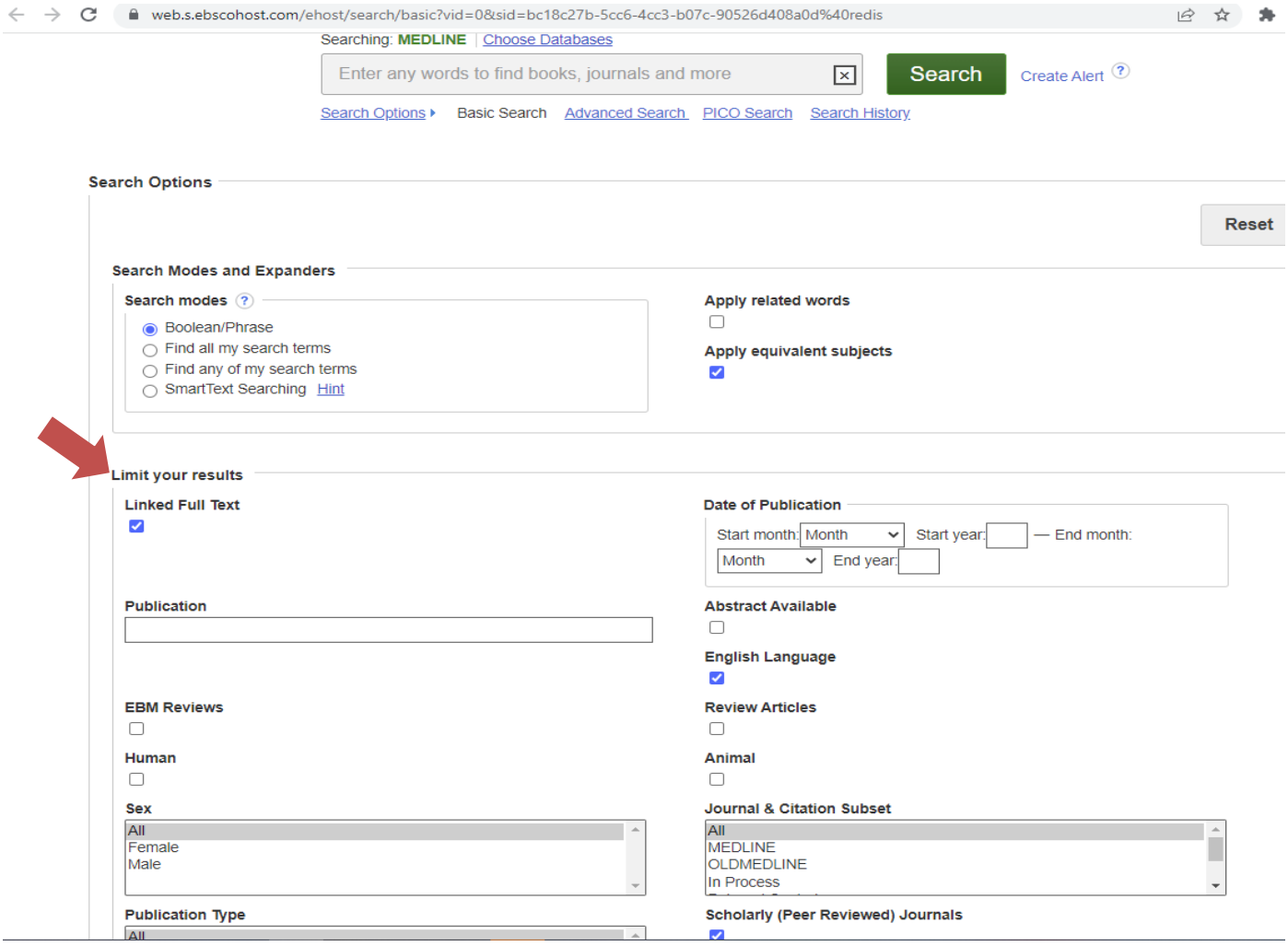

## <span id="page-33-0"></span>**Βιβλιογραφία**

## **Α. Ξενόγλωσση**

- Clarivate, 2021. *Advanced Search*. [online] Available at: [http://webofscience.help.clarivate.com/en-us/Content/advanced-search.html>](http://webofscience.help.clarivate.com/en-us/Content/advanced-search.html) [Accessed 16 March 2022].
- Cochrane Library, 2022. *Advanced Search | Cochrane Library*. [online] Available at:< https://www.cochranelibrary.com/advanced-search> [Accessed 11 May 2022].
- EBSCOhost, (n.d.). *EBSCO Help*. [online] Available at: < [https://support.ebsco.com/help/?int=ehost&lang=en&feature\\_id=&TOC\\_ID=Always&SI](https://support.ebsco.com/help/?int=ehost&lang=en&feature_id=&TOC_ID=Always&SI=0&BU=0&GU=1&PS=0&ver=&dbs=c8h) [=0&BU=0&GU=1&PS=0&ver=&dbs=c8h>](https://support.ebsco.com/help/?int=ehost&lang=en&feature_id=&TOC_ID=Always&SI=0&BU=0&GU=1&PS=0&ver=&dbs=c8h) [Accessed 13 April 2022].
- Elsevier, 2022. *How do I search in Scopus? - Elsevier Support Center*. [online] Available at: < [https://service.elsevier.com/app/answers/detail/a\\_id/34325/>](https://service.elsevier.com/app/answers/detail/a_id/34325/) [Accessed 30 March 2022].
- ProQuest, 2022. *ProQuest Help-Search Tips*. [online] Available at: [https://www.proquest.com/help/academic/webframe.html?Search\\_Tips.html#Search\\_Tip](https://www.proquest.com/help/academic/webframe.html?Search_Tips.html#Search_Tips.html) [s.html>](https://www.proquest.com/help/academic/webframe.html?Search_Tips.html#Search_Tips.html) [Accessed 16 June 2022].

## **Β. Ελληνική**

- Βιβλιοθήκη & Κέντρο Πληροφόρησης (ΒΚΠ) Εθνικόν και Καποδιστριακόν Πανεπιστήμιον Αθηνών, 2016. *Αρχική – Βιβλιοθήκη και Κέντρο Πληροφόρησης ΕΚΠΑ.* [online] Available at: < http://www.lib.uoa.gr/> [Πρόσβαση 3 Μαρτίου 2022].
- Γαλάνης, Π., 2017.*Μεθοδολογία της έρευνας στις επιστήμες υγείας.* Αθήνα: Κριτική.
- Λάππα, Ε., 2011. *Έγκυρες πηγές βιοϊατρικής πληροφόρησης στο διαδίκτυο DIMDI, MEDLINE, COCHRANE, NCBI/NLM: η εξελικτική πορεία των μέσων πληροφόρησης*. Αθήνα: Π.Χ. Πασχαλίδης.
- Λιαργκόβας, Π., Δερμάτης, Ζ. και Κομνηνός, Δ., 2021.*Μεθοδολογία της έρευνας και συγγραφή επιστημονικών εργασιών*. Θεσσαλονίκη: Τζιόλα.